# **CS 8100**

# **Instrukcja Obsługi**

Dystrybutor w Polsce OPTIDENT M. Foubert D. Stój S. J. Ul. Jeździecka 12 53-032 Wrocław

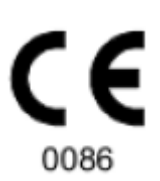

# Informacja

Gratulujemy Państwu zakupu CS 8100. Dziękujemy bardzo za okazane nam zaufanie. Zrobimy wszystko co w naszej mocy, aby nasz produkt w pełni Was usatysfakcjonował.

Instrukcja użytkowania urządzenia CS 8100 zawiera informacje dotyczące możliwości i funkcji urządzenia w zakresie pełnego i segmentacyjnego obrazowania panoramicznego. Radzimy dokładnie przeczytać instrukcję, aby móc maksymalnie wykorzystywać wszystkie funkcje naszego systemu.

Dla trybu cefalometrycznego zapoznaj się z instrukcją: "Tryb cefalometryczny dla rodziny urządzeń CS 8100 oraz CS 8100 3D - Instrukcja Obsługi"(SM987).

Rodzina CS 8100 zawiera:

- CS 8100:pełny tryb panoramiczny.
- CS 8100 Access: tryb panoramiczny bez modułu 2D+.
- CS 8100SC: pełny tryb panoramiczny i cefalometryczny.
- CS 8100SC 3D Access: tryb panoramiczny bez modułu 2D+ oraz ograniczony tryb cefalometryczne (z wyjątkiem pola obrazowania 26 x 24).

Ten dokument odnosi się do wszystkich modeli CS 8100 chyba, że wskazano inaczej.

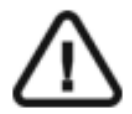

**OSTRZEŻENIE: Zalecamy zapoznanie się z dokumentem "Safety, Regulatory and the Technical Specification User Guide" przed rozpoczęciem użytkowania CS 8100 i CS 8100 Access.** 

Informacje zawarte w tej instrukcji obsługi mogą w przyszłości ulec zmianom bez powiadamiania potencjalnych Klientów.

Żaden z fragmentów tej instrukcji nie może być reprodukowany bez zgody przedsiębiorstwa Carestream Dental LLC.

Przepisy federalne Stanów Zjednoczonych zezwalają na sprzedaż tego urządzenia tylko lekarzom.

Dokument oryginalnie napisany w języku angielskim.

Nazwa instrukcji :CS 8100 and CS 8100 Access User Guide Numer serii: SM784 Numer rewizji: 06 Data Druku: 2019-02 Tłumaczenie: 2020-03 Grzegorz Wiśniewski Urządzenia z rodziny CS 8100 zostały zaprojektowany i wyprodukowane w zgodzie z dyrektywą 93/42/EEC odnoszącą się do urządzeń medycznych.

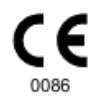

# Spis treści

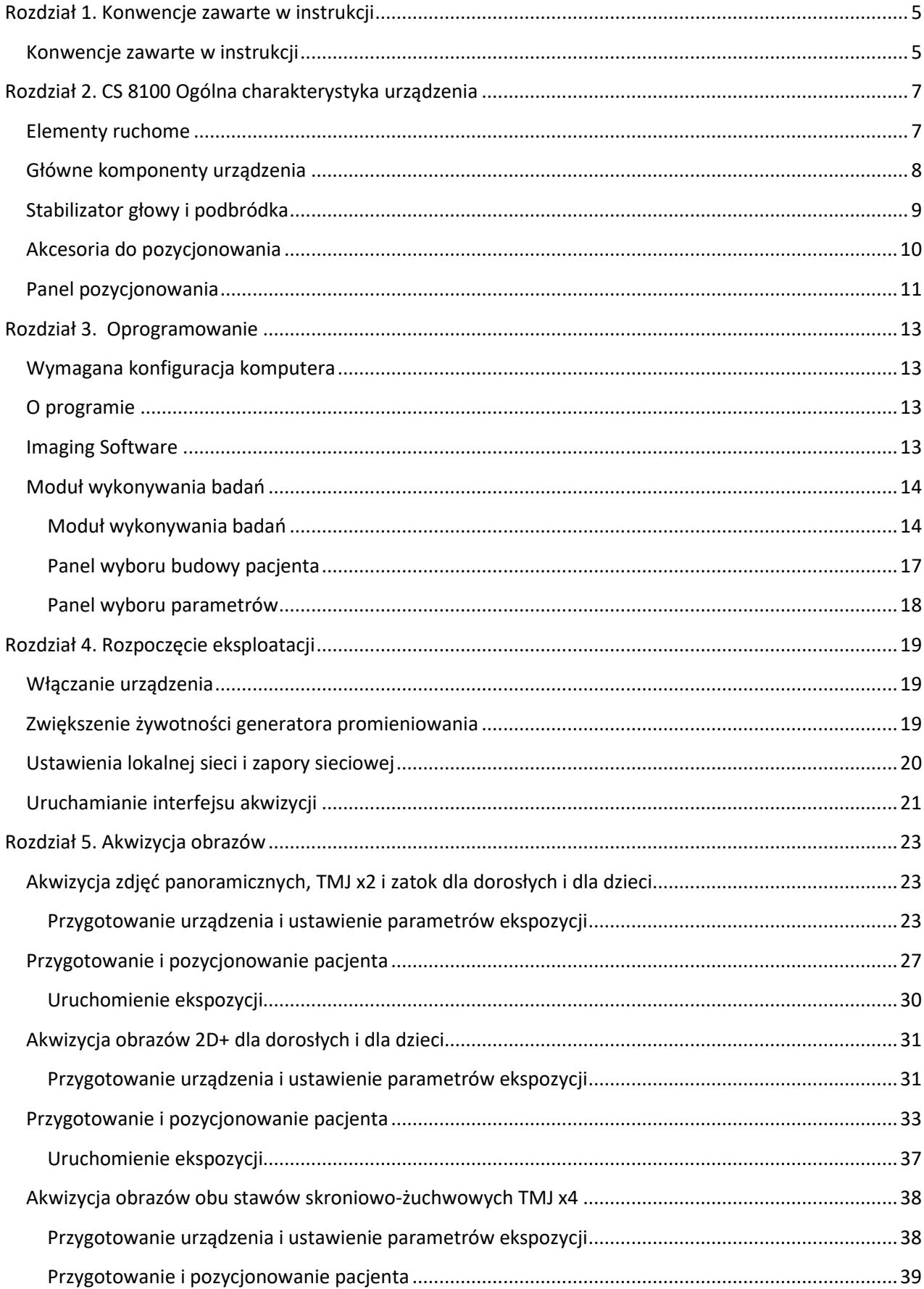

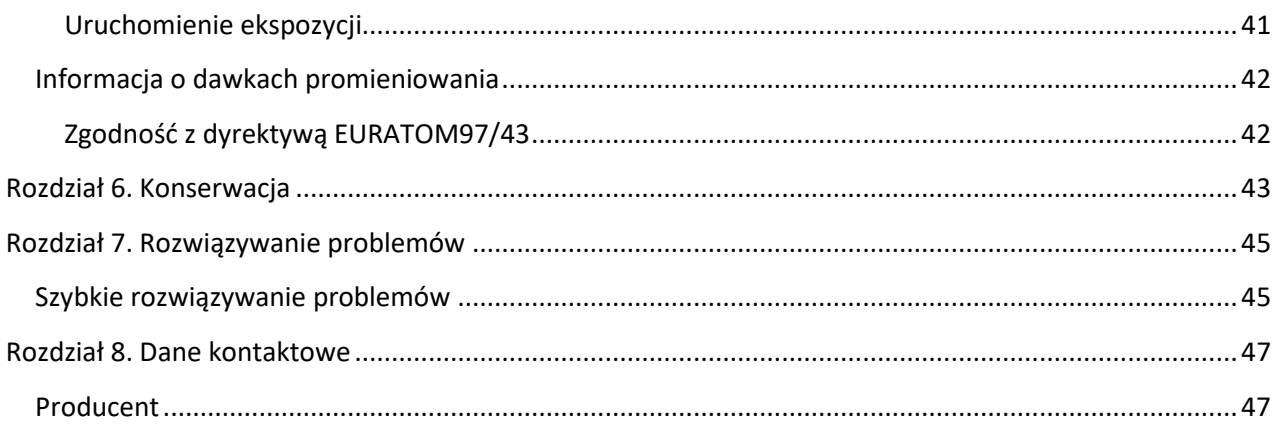

# **Rozdział 1. Konwencje zawarte w instrukcji**

### **Konwencje zawarte w instrukcji**

Poniższe szczególne uwagi, które mogą się pojawić w instrukcji dostarczają użytkownikowi dodatkowych informacji oraz sygnalizują możliwość wystąpienia potencjalnego zagrożenia dla personelu lub dla prawidłowego funkcjonowania urządzenia.

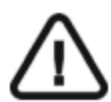

### **OSTRZEŻENIE**

**Podkreśla procedury i zalecenia, których nie przestrzeganie może spowodować uszkodzenia ciała.**

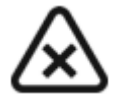

**UWAGA! Ostrzega o sytuacjach, które mogą prowadzić do powstania poważnych uszkodzeń.**

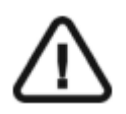

**WAŻNE! Podkreślenie zalecenia, którego nieprzestrzeganie może doprowadzić do problemów.**

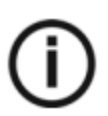

**INFORMACJA. Podkreśla ważną informację.** 

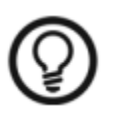

**RADA. Dostarcza dodatkową informację lub podpowiedź.**

# **Rozdział 2. CS 8100 Ogólna charakterystyka urządzenia**

Rodzina CS 8100 składa się z:

- CS 8100: pełna funkcjonalność
- CS 8100 Access: funkcjonalność bez funkcji 2D+
- CS 8100SC: pełny tryb panoramiczny i cefalometryczny.
- CS 8100SC 3D Access: tryb panoramiczny bez modułu 2D+ oraz ograniczony tryb cefalometryczne (z wyjątkiem pola obrazowania 26 x 24).

**Ten dokument odnosi się do wszystkich modeli CS 8100 chyba, że zostanie wskazane inaczej .** 

Kolejne rysunki ilustrują ogólną budowę aparatu CS 8100.

### **Elementy ruchome**

Ilustracja 1 przedstawia zakres ruchów urządzenia w płaszczyźnie pionowej oraz obrót ramienia ruchomego

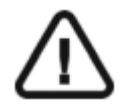

**Ważne: Pacjent może wejść do urządzenia zarówno z prawej jak i z lewej strony** 

### *Ilustracja 1 Elementy ruchome*

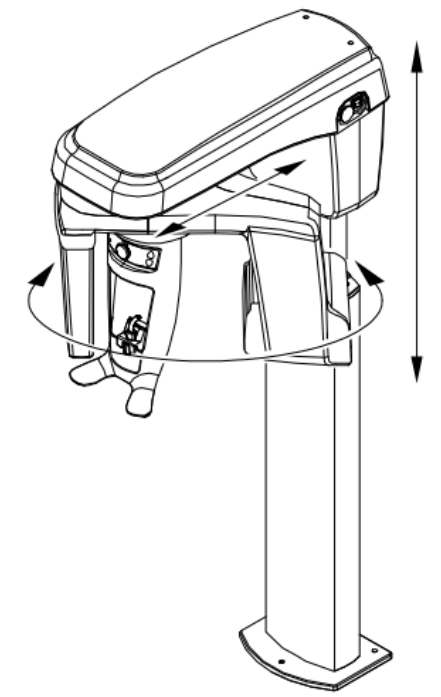

### **Główne komponenty urządzenia**

Ilustracja 2 Rysunek określa główne elementy funkcjonalne urządzenia.

### *Ilustracja 2 Elementy Funkcjonalne urządzenia*

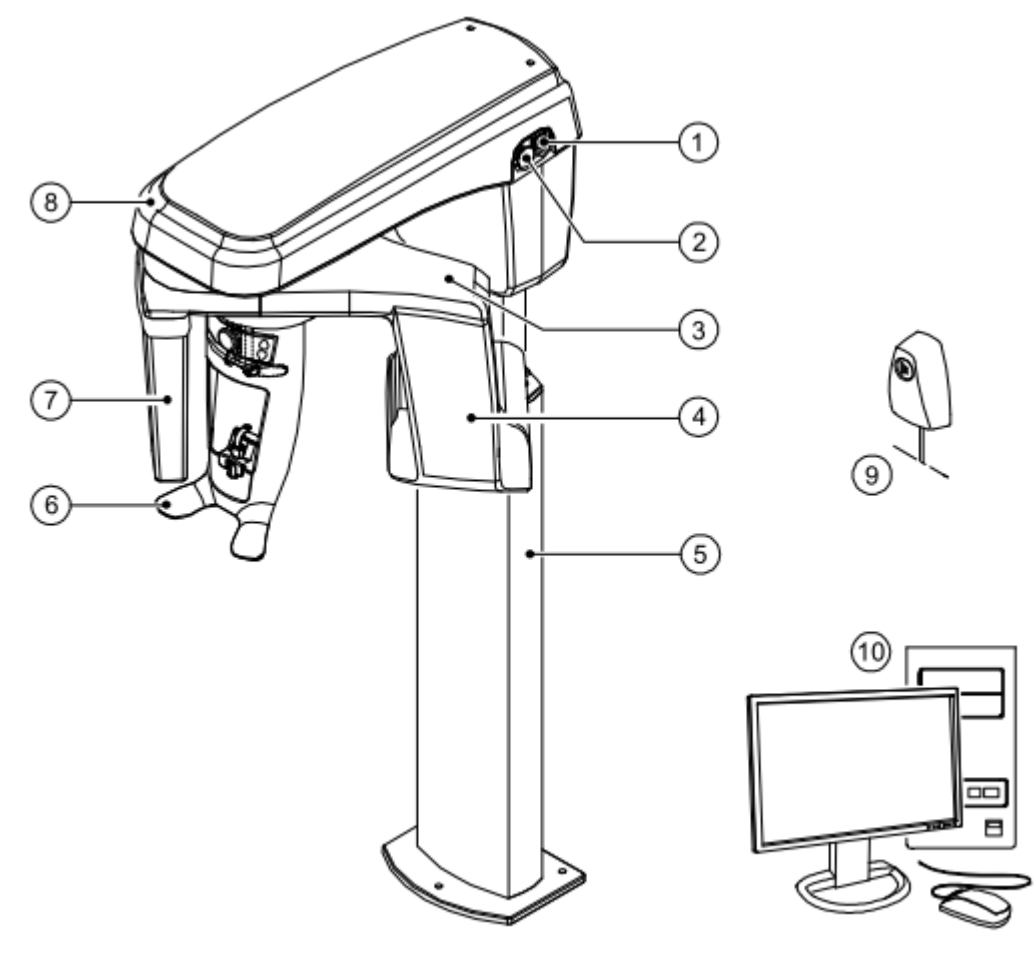

- 
- **2. Przycisk bezpieczeństwa 7. Sensor**
- 
- **4. Źródło promieniowania X 9. Wyzwalacz ekspozycji**
- 
- **1. Przycisk ON/OFF 6. Stabilizator głowy i podbródka**
	-
- **3. Ramie obrotowe 8. Głowica urządzenia**
	-
- **5. Kolumna 10. Komputer wraz z oprogramowaniem sterującym**

# **Stabilizator głowy i podbródka**

Ilustracja 3 przedstawia elementy funkcjonalne stabilizatora głowy i podbródka.

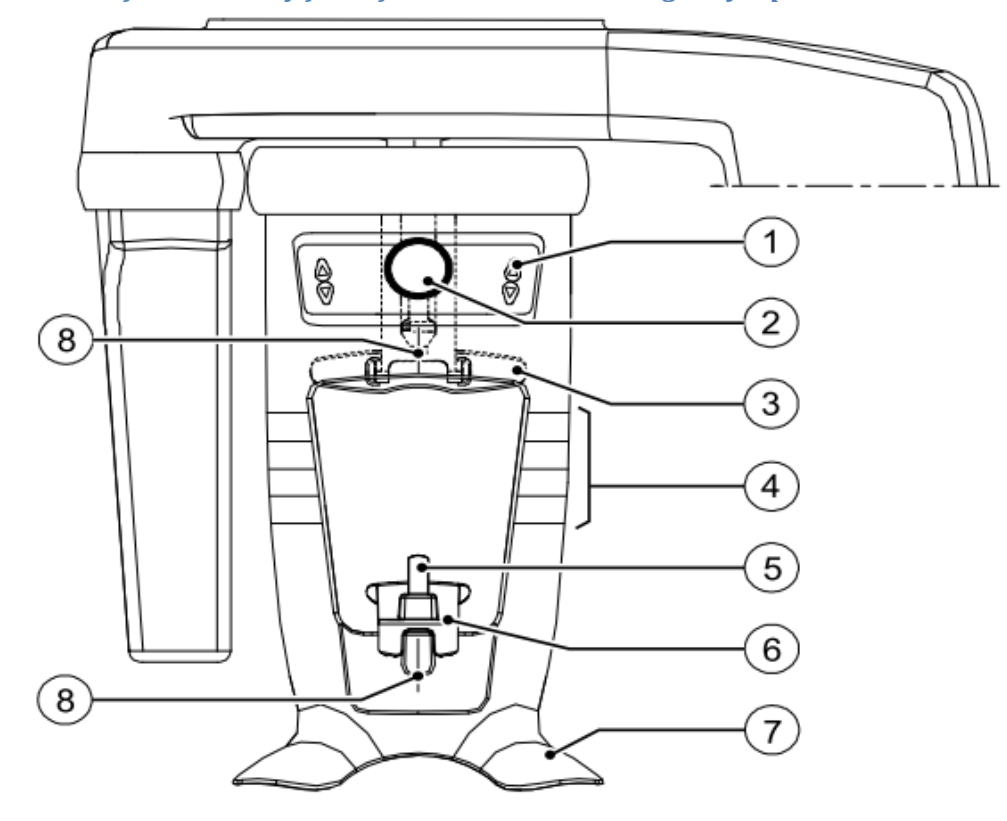

*Ilustracja 3 elementy funkcjonalne stabilizatora głowy i podbródka* 

- Panel pozycjonowania
- Regulator czołowego stabilizatora głowy
- Stabilizator głowy
- Wskaźniki pozycjonowania poziomego
- Zagryzak
- Stabilizator podbródka
- Uchwyt na dłonie
- Wskaźniki pozycjonowania pionowego

# **Akcesoria do pozycjonowania**

Przedstawione poniżej akcesoria są używane w celu ustawienia pacjenta do badania. Wszystkie te elementy są dostarczane razem z aparatem CS 8100.

Tabela 1 wylicza akcesoria do pozycjonowania.

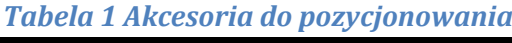

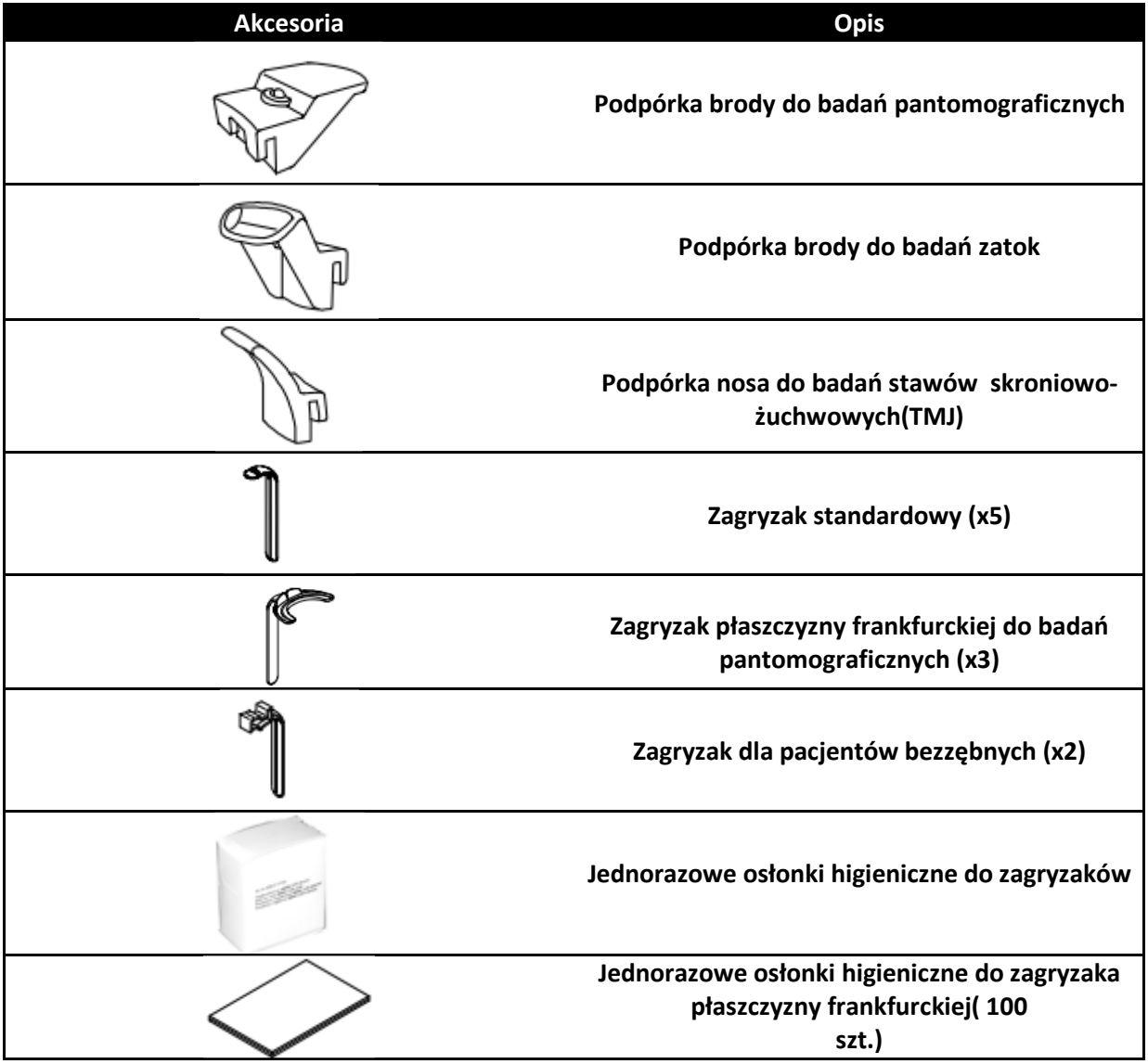

# **Panel pozycjonowania**

Panel pozycjonowania jest konsolą umieszczoną na stabilizatorze głowy i podbródka który umożliwia prawidłowo ustawić pacjenta przed wykonaniem badania.

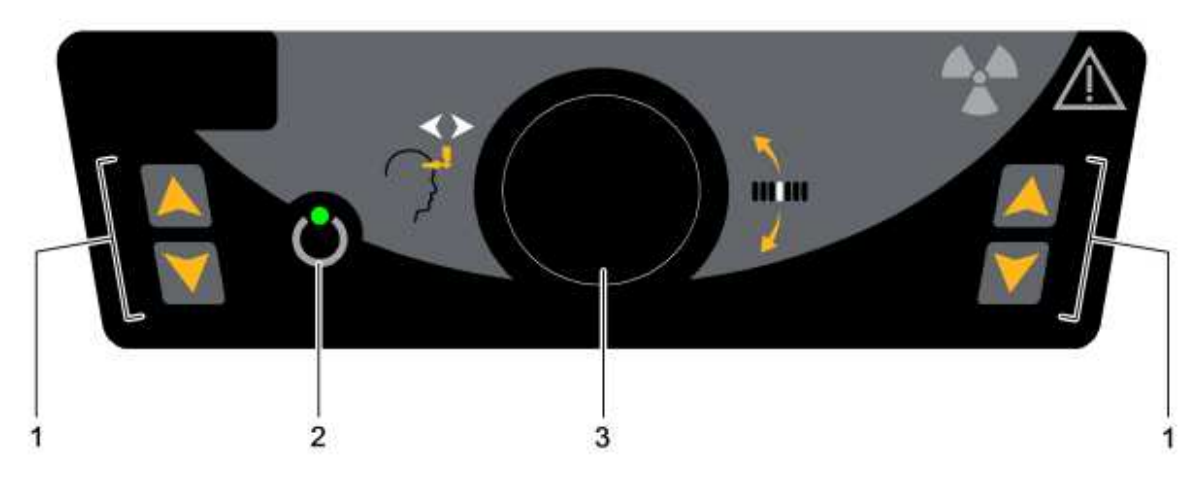

### *Ilustracja 4 Panel pozycjonowania*

- 1 **Przycisk regulacji wysokości:** Dopasowuje wysokość urządzenia do wzrostu pacjenta.
- 2 **Wskaźnik gotowości LED:** Świecąca zielona dioda LED sygnalizuje gotowość urządzenia do emisji promieniowania.
- 3 **Regulator czołowego stabilizatora głowy :** reguluje w górę lub dół nachylenie głowy pacjenta poprzez obrót pokrętła.

## **Przycisk zdalnej ekspozycji**

Przycisk zdalnej ekspozycji pozwala na uruchomienie akwizycji obrazu z poza pomieszczenia radiologicznego. Przycisk musi być nieprzerwanie wciśnięty podczas całego badania. Zwolnienie ekspozytora przerywa emisję promieni rentgenowskich.

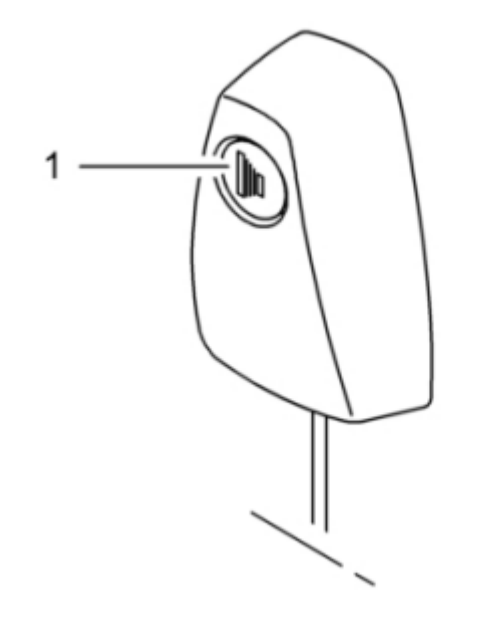

*Ilustracja 5 Przycisk zdalnej ekspozycji* 

**1 Przycisk ekspozycji:** uruchamia procedurę badania.

# **Rozdział 3. Oprogramowanie**

### **Wymagana konfiguracja komputera**

Informacje o minimalnych wymaganiach system komputerowego i konfiguracji oprogramowania znajdziesz w **CS 8100 and CS 8100 Access Safety, Regulatory and Technical Specifications User Guide.** 

### **WAŻNE**

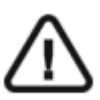

**Obowiązkowo należy sprawdzić, czy konfiguracja komputera spełnia minimalne wymagania zapewniające prawidłowe funkcjonowanie oprogramowania dedykowanego dla CS 8100. Jeżeli tak nie jest należy zmodyfikować parametry komputera. Aparat CS 8100 MUSI być połączony bezpośrednio z komputerem dedykowanym kablem kategorii 6 do sieci komputerowej Ethernet.** 

**Niedopuszczalne jest podłączanie aparatu do sieci LAN obiektu.** 

### **O programie**

CS 8100 współpracuje z oprogramowaniem:

- **Imaging Software**
- **Moduł wykonywania badań**

### **Imaging Software**

Imaging Software to przyjazny dla użytkownika interfejs zaprojektowany i wykorzystywany specjalnie do celów diagnostyki radiologicznej.

### **Moduł wykonywania badań**

Moduł wykonywania badań to przyjazny dla użytkownika interfejs zaprojektowany i wykorzystywany specjalnie dla programowej obsługi urządzenia CS 8100.

# **Moduł wykonywania badań**

### **Moduł wykonywania badań**

Interfejs Akwizycji jest głównym interfejsem CS 8100, który zapewnia funkcje niezbędne do wykonywania badań pantomograficznych.

### *Ilustracja 6 Moduł wykonywania badań*

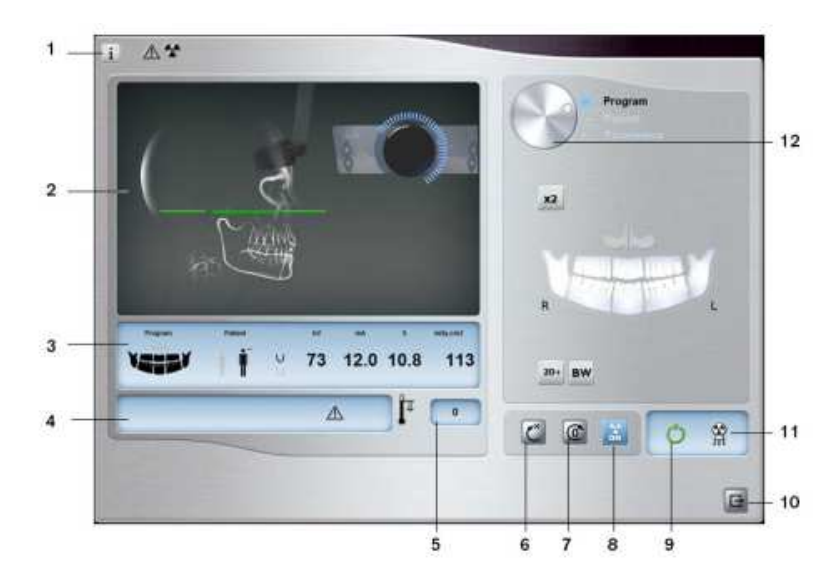

- 1 **Przycisk informacji:** 
	- **Show versions** ...: Informacja o wersji oprogramowania firmware i aplikacji.
	- **Resetting Anatomy setting**: Powrót do ustawień fabrycznych
	- **Memorize Anatomy setting**: Zapamiętuje ustawienia użytkownika dla każdego typu pacjenta (kV, mA, s ).
- 2 **Okno podglądu:** wyświetla obraz otrzymywany podczas trwania ekspozycji w czasie rzeczywistym.
- 3 **Okno parametrów badania:** Wyświetla bieżące ustawienia parametrów akwizycji.
- 4 **Okno komunikatów o stanie systemu:** wyświetla informacje o stanie systemu i ewentualne komunikaty o błędach.
- 5 **Wskaźnik chłodzenia generatora:** Czas podany w formacie minuty : sekundy pozostały do schłodzenia generatora.
- 6 **Reset :** Resetuje urządzenie do pozycji startowej aby umożliwić właściwe ustawienie pacjenta
- 7 **Przycisk równoległego położenia:** Pozostawia więcej wolnej przestrzeni wokół urządzenia kiedy nie jest używane poprzez ustawienie ramienia obrotowego równolegle do głowicy.
- 8 **Przycisk włączenia i wyłączenia promieniowania X:** Włącza lub wyłącza emisję promieniowania X.
- 9 **Wskaźnik gotowości LED** 
	- Zielony kolor wskazuje na gotowość aparatu do wykonania badania
	- Czarny kolor wskazuje na brak gotowości aparatu do wykonania badania
- 10 **Zamknięcie aplikacji:** Wyłączenie interfejsu wykonywania badań
- 11 **Wskaźnik emisji promieniowania X:** Żółty kolor wskazuje na emisję promieniowania rentgenowskiego.
- 12 **Wybór grupy parametrów:** Umożliwia wybrać wyświetlaną grupę opcji
	- Kliknij Program aby wybrać tryb badania
	- Kliknij Pacjent aby wybrać budowę pacjenta
	- Kliknij Parametry aby wybrać nastawy ekspozycji

### **Panel wyboru trybu badania**

Ten panel umożliwia wybór różnych programów badań radiologicznych. Diagram przedstawia anatomiczny układ szczęki pacjenta: gdzie strona na diagramie z literą R oznacza prawą stronę szczęki pacjenta..

### *Ilustracja 7 Panel wyboru trybu badania*

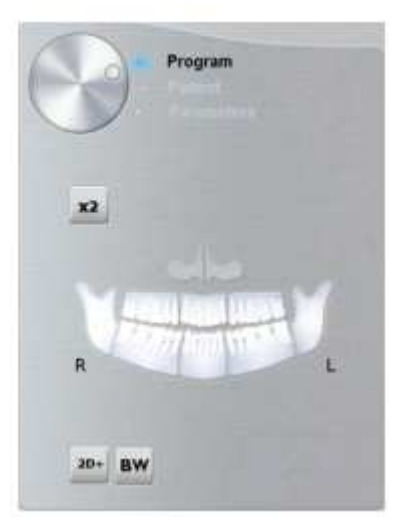

#### **Opcje badań radiologicznych:**

#### **Program segmentacyjnego badania pantomograficznego:**

Zaznacz obszary zainteresowana, które chcesz badać:

- Tylny
- Przedni

Wybrany obszar zostanie podświetlony. Przykład (badanie przednich zębów):

#### **Program badania zatok szczękowych :**

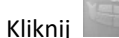

### **Program badania stawów skroniowo-żuchwowych:**

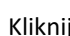

Kliknij dla badania TMJ x2 .

Kliknij **i Kliknij dla badania TMJ x4.** 

#### **Program pełnego badania pantomograficznego:**

Kliknij na wszystkich obszarach.

**Program badań skrzydłowo-zgryzowych:** 

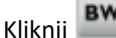

Wybierz jeden lub oba obszary zainteresowania .

### **Program badań 2D+:**

Kliknij aby zbadać wybrany obszar zainteresowania w trybie warstw 2D+ które mogą być przesuwane w kierunku policzkowo/językowym w poprzek szczęki.

Możesz wybrać 7 obszarów zainteresowania:

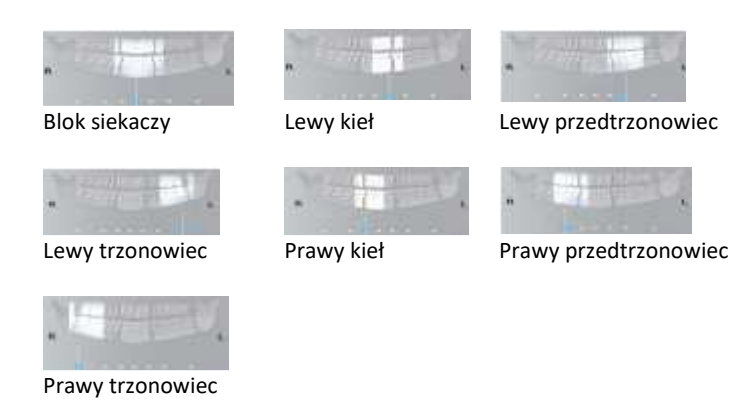

Na poniższym rysunku przedstawiono obszar zainteresowania (A) oraz 7 Warstw obrazu 2D+ (B) na różnych głębokościach wewnątrz szczęki.

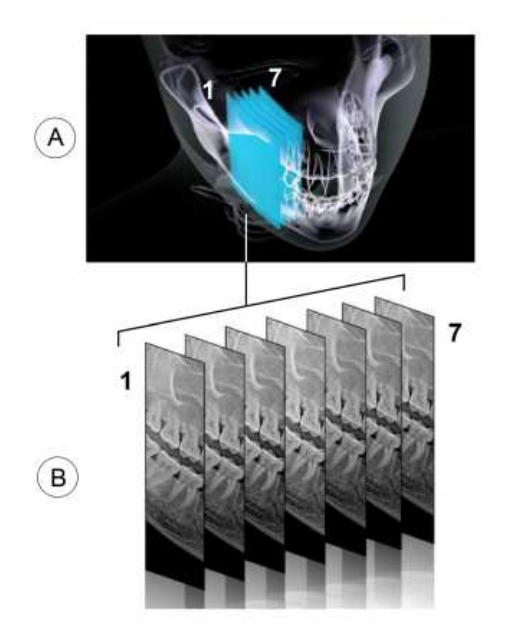

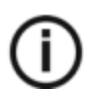

#### **INFORMACJA**

Funkcja 2D+ jest dostępna dla CS 8100 i CS 8100 SC. Nie jest dostępna dla CS 8100 Access i CS 8100 Access.

### **Panel wyboru budowy pacjenta**

Okno wyboru pacjenta pozwala na dostosowanie parametrów badania indywidualnie dla każdego pacjenta. Prawidłowy dobór parametrów ma istotny wpływ na jakość obrazu pantomograficznego. Ustalając wartość parametrów należy wziąć pod uwagę wiek oraz budowę anatomiczną pacjenta.

### *Ilustracja 8 Panel wyboru budowy pacjenta*

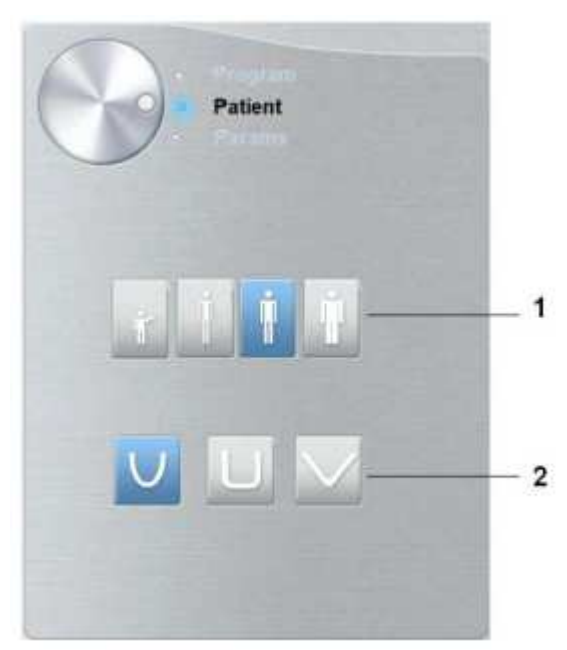

#### **1 Wybór budowy pacjenta:**

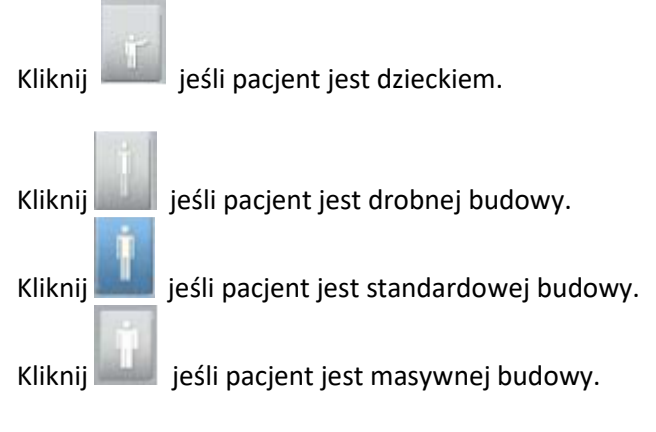

### **2 Wybór budowy morfologicznej łuku zębowego:**

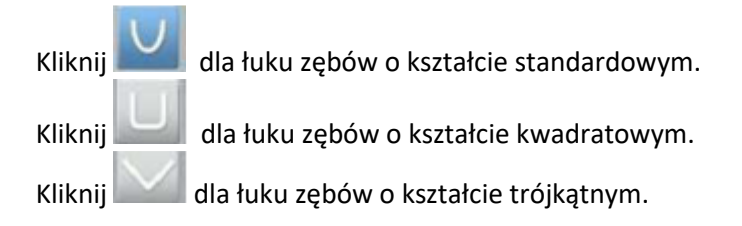

### **Panel wyboru parametrów**

Okno parametrów obrazów pantomograficznych pozwala na manualny dobór korektę parametrów ekspozycji. Parametry należy dobierać ze względu na budowę anatomiczna pacjenta. Istnieje możliwość zaprogramowania ustawionych parametrów ekspozycji dla określonego rodzaju pacjenta (patrz rozdział Panel wyboru budowy pacjenta).

Aby zapisać ustawienia, kliknij i wybierz **Memorize Anatomy setting.**

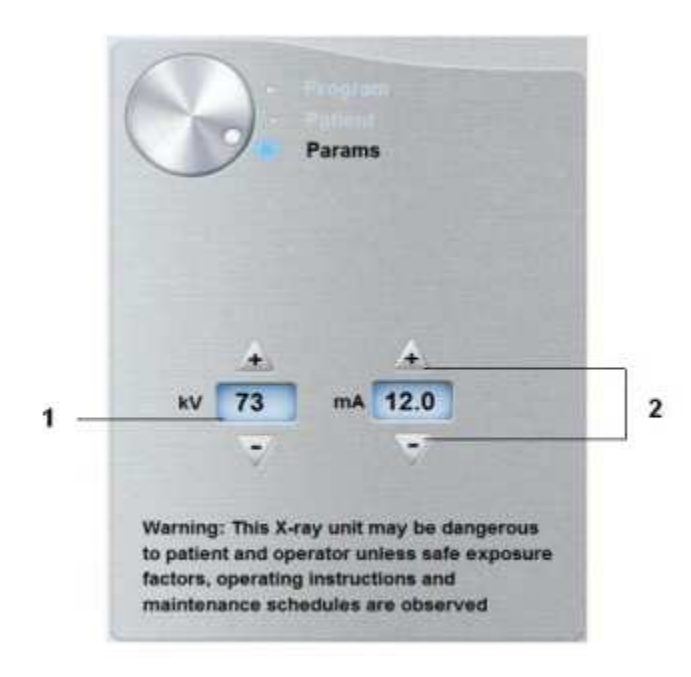

### *Ilustracja 9 Panel wyboru parametrów*

### **1 Parametry ekspozycji:**

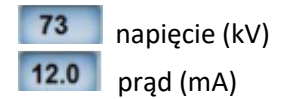

#### **2 Przyciski zmiany parametrów:**

Kliknij **+ lub aby korygować ustawienia napięcia(kV)** i natężenia prądu(Ma)

# **Rozdział 4. Rozpoczęcie eksploatacji**

## **Włączanie urządzenia**

Zanim uruchomisz urządzenie sprawdź czy:

- Aparat został prawidłowo zainstalowany.
- Komputer jest włączony.

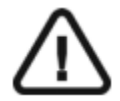

### **WAŻNE!**

Komputer musi być uruchomiony i gotowy do pracy przed włączeniem aparatu.

Aby uruchomić urządzenie:

- 1. Wciśnij przycisk "ON" znajdujący się na kolumnie urządzenia.
- **2.** Poczekaj około minuty do momentu aż połączenie komputera z urządzeniem będzie przygotowane Jeżeli oprogramowanie **Dental Imaging Software/CS Imaging** zostanie uruchomione zanim komunikacja miedzy komputerem i urządzeniem będzie stabilna, na ekranie komputera wyświetli się komunikat błędu. Wówczas należy zatwierdzić komunikat o błędzie przyciskiem **OK**, wyłączyć oprogramowanie i odczekać aż połączenie będzie stabilne.
- **3.** Ponownie uruchom oprogramowanie **Dental Imaging Software/CS Imaging**

### **Zwiększenie żywotności generatora promieniowania**

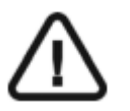

#### **WAŻNE!**

**Aby zwiększyć żywotność generatora promieniowania, jeżeli urządzenie nie pracowało przez okres miesiąca, należy wykonać poniżej opisaną operację uruchamiania urządzenia po dłuższej przerwie.** 

- 1. W oknie akwizycji obrazów panoramicznych otwórz panel wyboru parametrów.
- 2. Ustaw ręcznie parametry ekspozycji, dla kolejnych prześwietleń, zgodnie z poniższym zestawieniem:
	- 70 kV 6.3 mA
	- 80 kV 10 mA
	- 85 kV 10 mA
- 3. Opuść pomieszczenie radiologiczne i zamknij drzwi. Dla każdego z powyższych ustawień wykonaj próbne zdjęcia używając do tego celu wyzwalacza ekspozycji usytuowanego na zewnątrz gabinetu radiologicznego. Aparat jest teraz gotowy do badań

## **Ustawienia lokalnej sieci i zapory sieciowej**

Nie będziesz w stanie uzyskać dostępu do interfejsu Akwizycji jeśli nie zostaną skonfigurowane ustawienia zapory sieciowej i sieci lokalnej.

Aby skonfigurować zaporę sieciową i sieć lokalną wykonaj poniższe instrukcje:

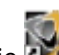

1 Na pulpicie, kliknij dwukrotnie aby uruchomić oprogramowanie do

obrazowania.

Zostanie wyświetlone okno zabezpieczeń systemu Windows. Wybierz sieć Prywatną(Private) i Publiczną(Public) a następnie kliknij "Zezwalaj na dostęp"(Allow access).

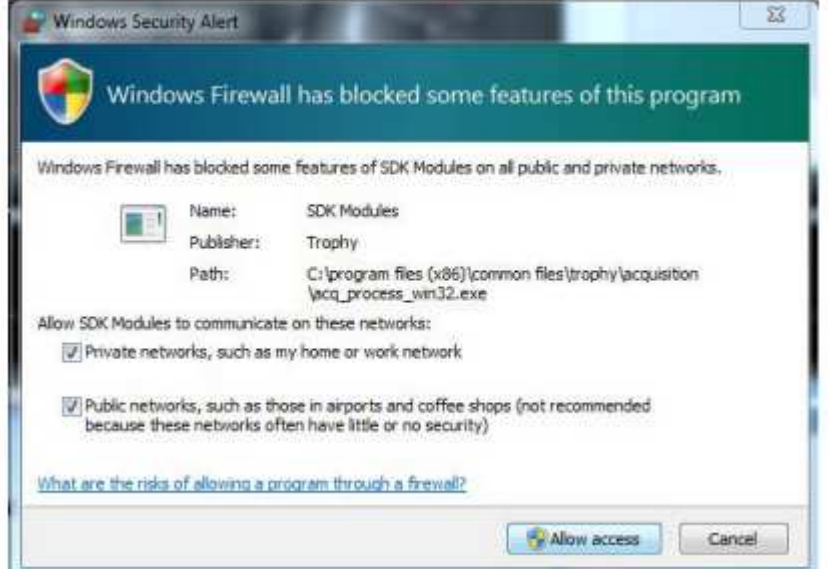

2 Kliknij "Quit" w kolejnym oknie:

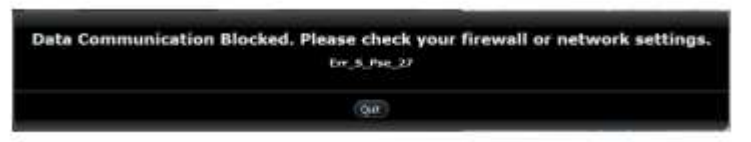

3 Zamknij oprogramowanie.

4 Na pulpicie, kliknij dwukrotnie aby powtórnie uruchomić oprogramowanie.

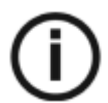

**Nota:** Zapoznaj się z dokumentacją używanej zapory sieciowej aby uzyskać informację na temat jej konfiguracji i ustawień sieci.

# **Uruchamianie interfejsu akwizycji**

Wykonaj poniższe instrukcje:

aby uruchomić oprogramowanie do obrazowania. 1 Na pulpicie, kliknij dwukrotnie

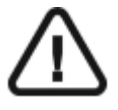

 Ważne: Jeśli pojawi się okno zabezpieczeń systemu Windows blokujące oprogramowanie, konieczna jest konfiguracja zapory sieciowej lub sieci lokalnej. Patrz " Ustawienia lokalnej sieci i zapory sieciowej" .

2 Wyszukaj istniejącego pacjenta lub utwórz nowego.

3 Kliknij dwukrotnie na rekordzie wybranego pacjenta aby uzyskać dostęp do okna obrazowania.

4 W oknie obrazowania kliknij aby uzyskać dostęp do interfejsu Akwizycja obrazów panoramicznych.

Okno akwizycji zostanie wyświetlone.

Patrz rozdziały dotyczące akwizycji obrazów, aby uruchomić akwizycję.

• Rozdział 5—Akwizycja obrazów

# **Rozdział 5. Akwizycja obrazów**

## **Akwizycja zdjęć panoramicznych, TMJ x2 i zatok dla dorosłych i dla dzieci**

Zanim zaczniesz wykonywać badania, sprawdź czy:

• Zresetowano ustawienie ramienia obrotowego do początkowej pozycji, aby pacjent mógł wejść do urządzenia

- Wybrano pacjenta.
- Uruchomiono okno obrazowania.
- Uruchomiono interfejs Akwizycji badań panoramicznych.

### **Przygotowanie urządzenia i ustawienie parametrów ekspozycji**

Aby ustawić parametry ekspozycji wykonaj następujące operacje:

• Kliknij przycisk pacjent aby przejść do panelu wyboru pacjenta.

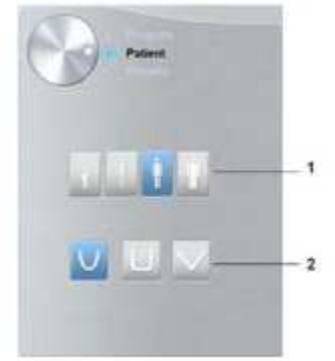

Wybierz typ pacjenta:

- Rodzaj (1):
	- Dziecko
	- Dorosły: drobnej, standardowej, masywnej budowy
- Morfologia łuku zębowego (2)

• W oknie nastaw parametrów badania pantomograficznego klikając przycisk wyboru otwórz panel wyboru trybu badania.

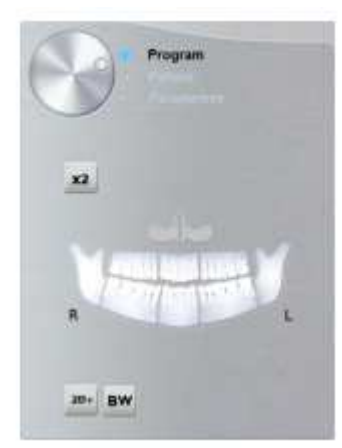

Wybierz interesujący Cię zakres badania zaznaczając odpowiednie obszary anatomiczne na diagramie odwzorowującym szczękę pacjenta.

- Badania pantomograficzne: na przykład, **lub komograficzne**
- Program badania stawów skroniowo-żuchwowych TMJ x2:
- Program badania zatok:
- (Opcjonalnie) Jeżeli domyślne ustawienia nie pasują do pacjenta, Kliknij przycisk Parametry :

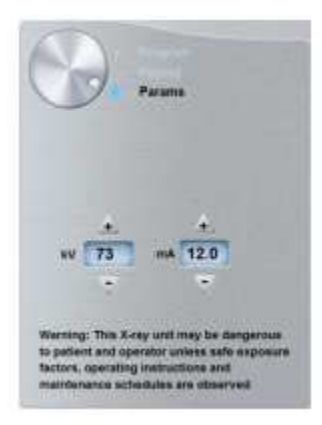

- Wybierz właściwe parametry.
- Kliknij **i wybierz Memorize Anatomy setting aby zapisać nowe parametry jako domyślne** ustawienia .
- Załóż i właściwie ustaw podporę brody do badań pantomograficznych (A). Umieść zagryzak w podporze brody (Ba). Upewnij się że został prawidłowo umieszczony. Jeśli to konieczne użyj zagryzaka dla pacjentów bezzębnych.

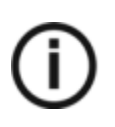

Informacja: Używaj podpory brody do badań pantomograficznych (A) dla badań pantomograficznych lub badań TMJ x2. Używaj podpory brody do badań zatokowych (Bb) w przypadku badania zatok.

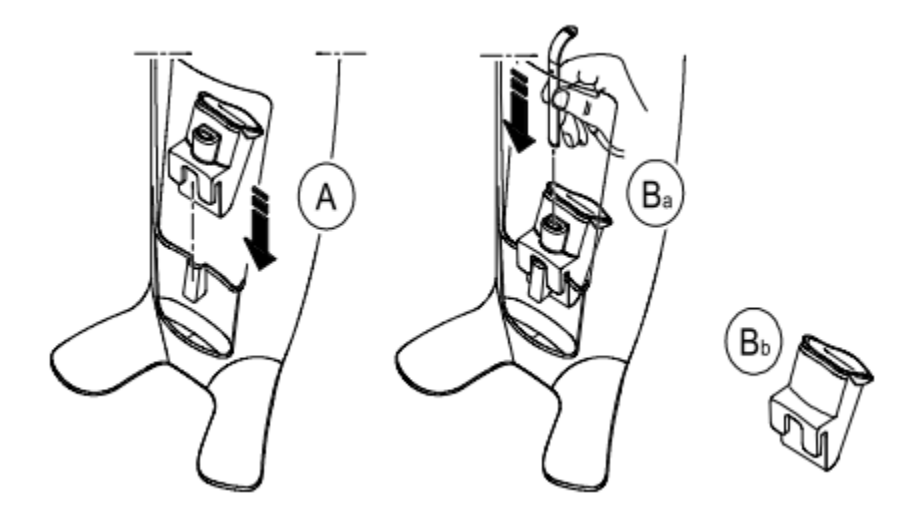

• Załóż osłonkę higieniczną na zagryzak (C). Upewnij się, że zagryzak został całkowicie osłonięty (D). • Jeśli używasz standardowego zagryzaka, dopasuj osłonki higieniczne jak pokazano w (C) i (D)

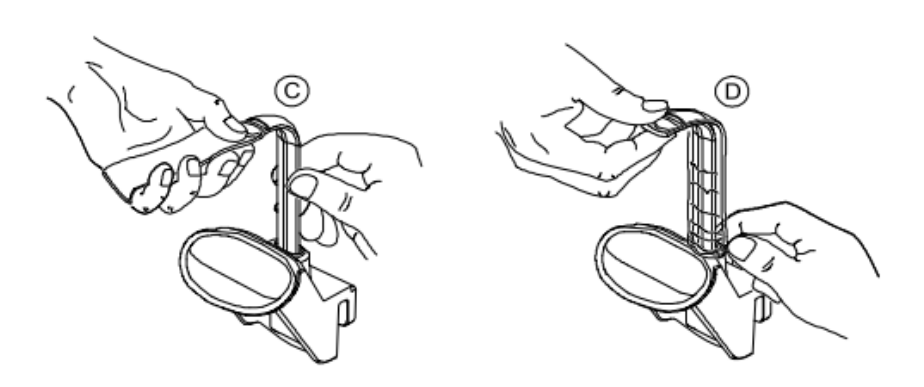

• Jeśli używasz zagryzaka płaszczyzny frankfurckiej do badań pantomograficznych, używaj odpowiednich osłonek higienicznych.

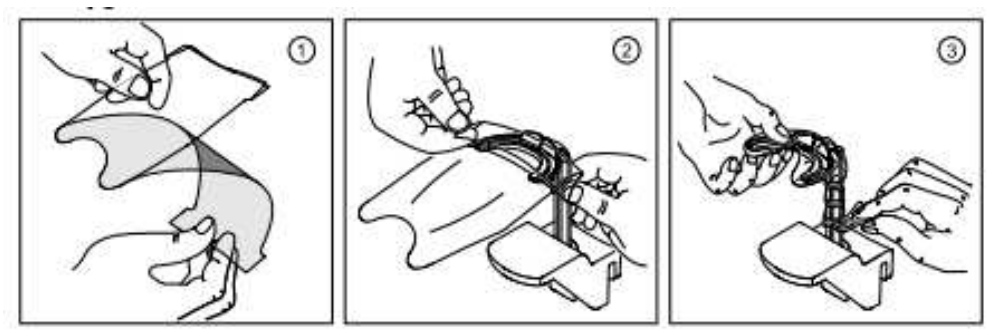

Upewnij się, że osłonki w pełni zakryły zagryzak.

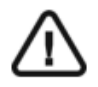

**WAŻNE:** Używaj osłonek spełniających wymogi lokalnych przepisów.

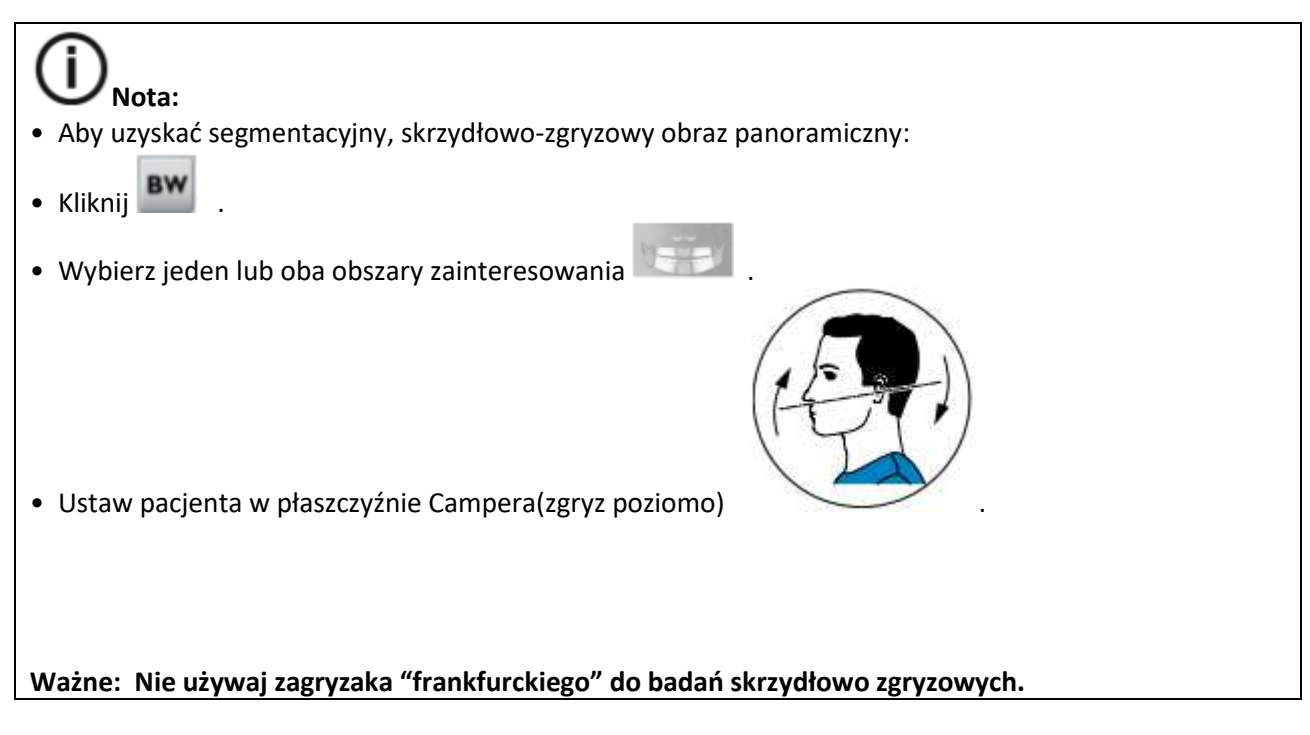

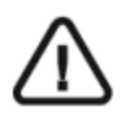

Ważne: Akwizycje uzyskane za pomocą segmentacyjnych, panoramicznych badań skrzydłowo- zgryzowych nie są odpowiednikiem wewnątrzustnych badań skrzydłowozgryzowych.

# **Przygotowanie i pozycjonowanie pacjenta**

Aby przygotować i ustawić pacjenta do badania radiologicznego wykonaj następujące operacje :

1. Poproś pacjenta aby usunął wszelkie metalowe obiekty.

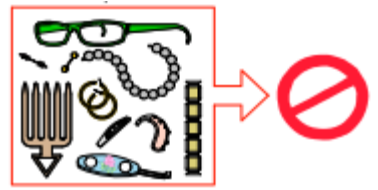

2. Poproś pacjenta aby założył ołowiany fartuch z osłoną tarczycy. upewnij się, że leży on gładko na ramionach pacjenta

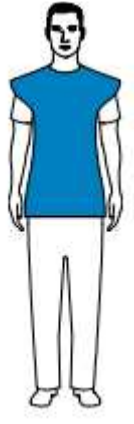

3. Poproś pacjenta aby wszedł do urządzenia. Na **panelu pozycjonowania**, naciśnij i przytrzymaj **w** aby ustawić podporę brody zgodnie z wzrostem pacjenta.

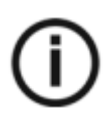

Informacja: Jeśli pacjent jest zbyt wysoki, poproś go aby usiadł na stołku.

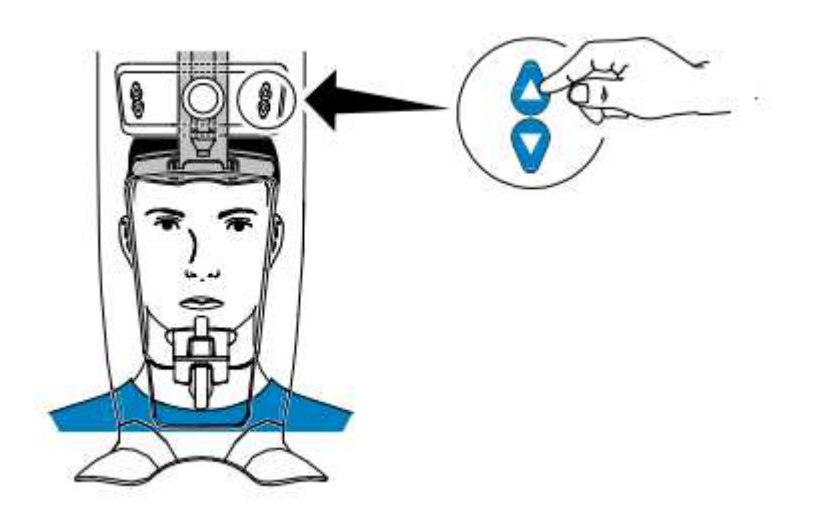

- 4. Poproś pacjenta aby:
	- Stał wyprostowany.
	- Chwycił obiema rękoma uchwyty
	- Rozluźnił i maksymalnie opuścił ramiona.

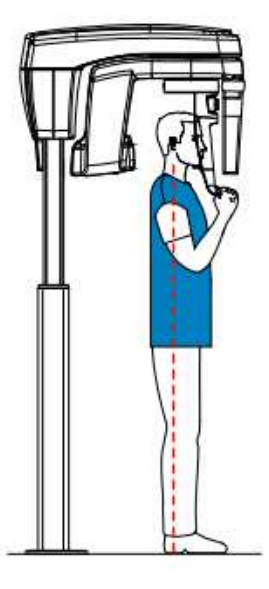

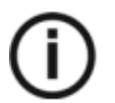

### **NOTA**

**Prawidłowa pozycja redukuje cień kręgosłupa widoczny na radiogramie.**

- 5. Poproś pacjenta aby oparł podbródek na podporze brody (A).
- 6. Poproś pacjenta aby zagryzł zagryzak
	- Jeśli używasz standardowego zagryzaka, poproś pacjenta aby zagryzł zęby w rowku zagryzaka(B) jak pokazano.

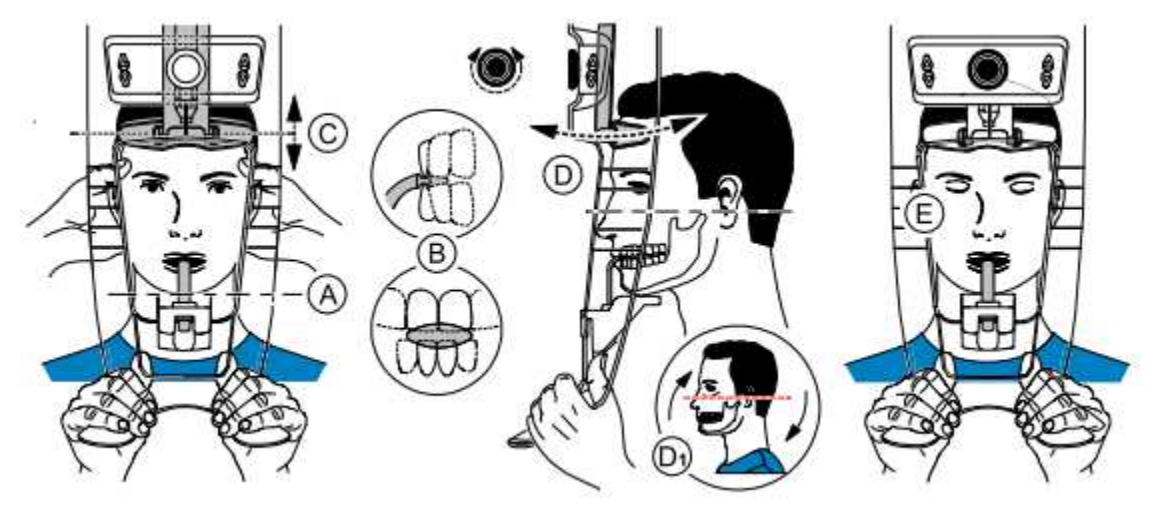

• Jeśli używasz zagryzaka płaszczyzny frankfurckiej do badań pantomograficznych, poproś pacjenta aby zagryzł zęby na zagryzaku (B) jak pokazano.

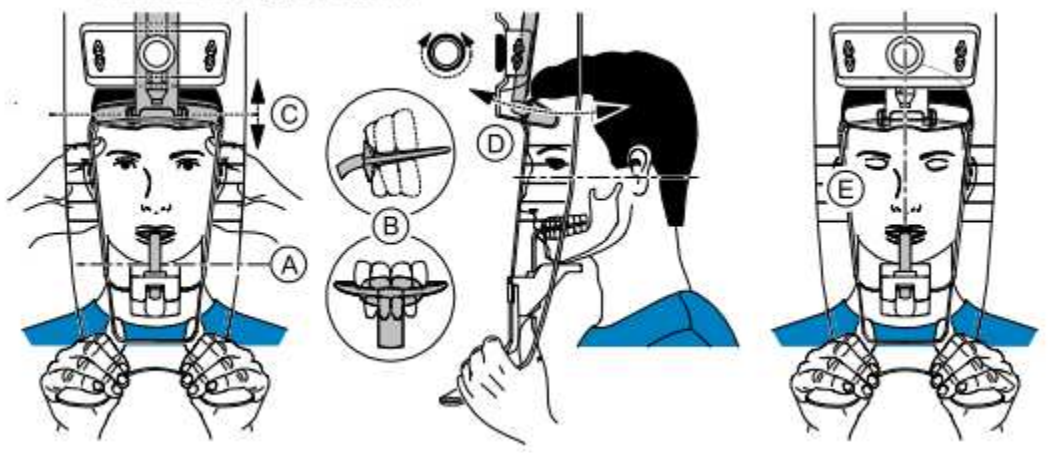

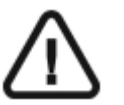

Ważne: Jeśli używasz zagryzaka płaszczyzny frankfurckiej do badań pantomograficznych, upewnij się, że pacjent zagryzł całą powierzchnie zagryzaka, i nachylenie płaszczyzny okluzji jest zgodne z zakrzywieniem zagryzaka.

7. Dopasuj czołowy stabilizator głowy (B) do czoła pacjenta . Upewnij się, że czoło jest unieruchomione czołowym stabilizatorze głowy. Używając obu dłoni, prawidłowo ustaw głowę w orientacji poziomej i pionowej.

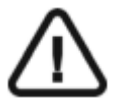

**Ważne:** Kręgosłup oraz nos pacjent muszą być ustawione w linii prostej(E).

- 8. Obróć pokrętło regulacji części czołowe głowy (C) aby wyregulować pochylenie głowy pacjenta zgodnie z płaszczyzną frankfurcką.
- 9. Poproś pacjenta aby:
	- Zamknął oczy(E).
	- Przełknął ślinę.
	- Pozostał nieruchomy.
	- Oddychał przez nos.
	- Umieścił język na podniebieniu.

### **Uruchomienie ekspozycji**

Aby wykonać ekspozycję promieniowania wykonaj poniższe czynności:

1. Opuść gabinet radiologiczny, zamknij za sobą drzwi. Przez cały czas trwania emisji promieniowania miej wzrokowy kontakt z pacjentem.

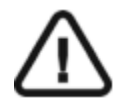

### **WAŻNE!**

Aby przerwać emisję promieniowania w przypadku jakichkolwiek problemów. zwolnij przycisk zdalnej ekspozycji lub wyłącz aparat czerwonym wyłącznikiem bezpieczeństwa.

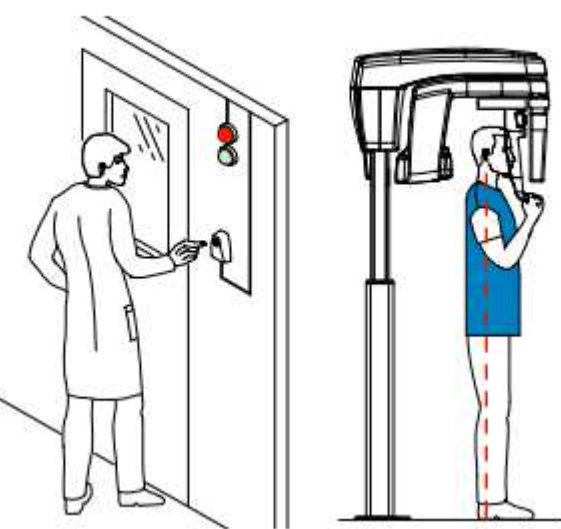

2. Wykonaj ekspozycję używając zewnętrznego sterownika ekspozycji. Przyciśnij przycisk na sterowniku i trzymaj go do zakończenia emisji promieniowania co zostanie potwierdzone na

ekranie komunikatem "Release Switch". Wskaźnik emisji promieniowania 第 zmieni kolor na żółty I będzie słychać ostrzegawczy dźwięk oznaczający emisję promieniowania. Gdy emisja promieniowania dobiegnie końca okno akwizycji obrazów pantomograficznych zostanie automatycznie zamknięte a gotowy obraz zostanie przetransferowany do okna obrazów.

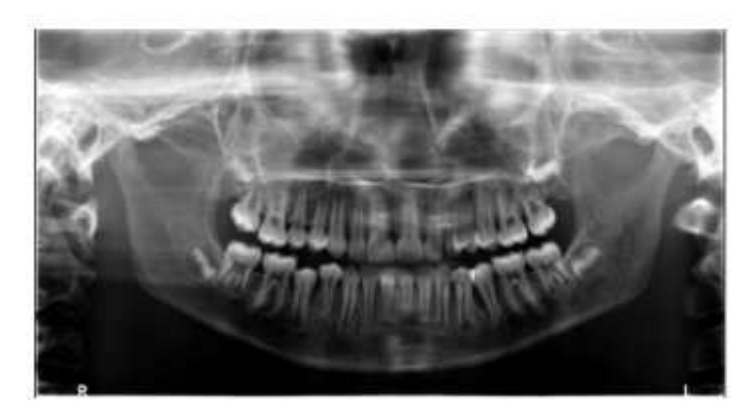

- 3. Sprawdź jakość obrazu.
- 4. Wykonaj następujące czynności po zakończeniu badania radiologicznego:
	- Uwolnij pacjenta.
	- Usuń jednorazową osłonkę z zagryzaka.

# **Akwizycja obrazów 2D+ dla dorosłych i dla dzieci**

Przed wykonaniem badania sprawdź, czy:

- Zresetowano ramię obrotowe jednostki do pozycji początkowej, aby pacjent wszedł do urządzenia.
- Wybrano rekord pacjenta.
- Mamy dostęp do okna obrazowania w aplikacji.
- Mamy dostęp do interfejsu akwizycji.

### **Przygotowanie urządzenia i ustawienie parametrów ekspozycji**

Aby ustawić parametry ekspozycji wykonaj następujące operacje:

1. Kliknij przycisk pacjent aby przejść do panelu wyboru pacjenta.

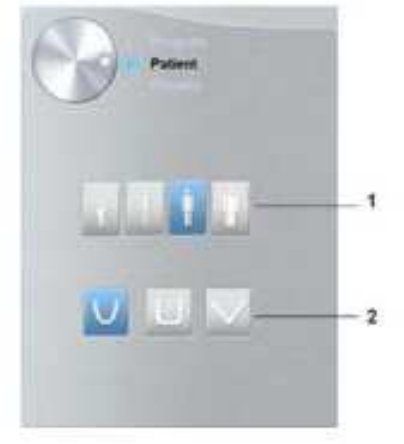

- i. Wybierz typ pacjenta:
- Rodzaj (1):
	- b. Dziecko
	- c. Dorosły: drobnej, standardowej, masywnej budowy
- Morfologia łuku zębowego (2)

2. W oknie nastaw parametrów badania pantomograficznego klikając przycisk wyboru otwórz panel wyboru trybu badania.

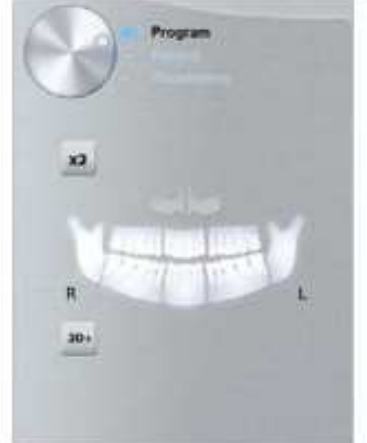

- $2D+$
- 3. Kliknij III Kliknij na obszarze, którego badanie chcesz wykonać. Przykład:
- 4. (Opcjonalnie) Jeżeli domyślne ustawienia nie pasują do pacjenta, Kliknij przycisk Parametry :

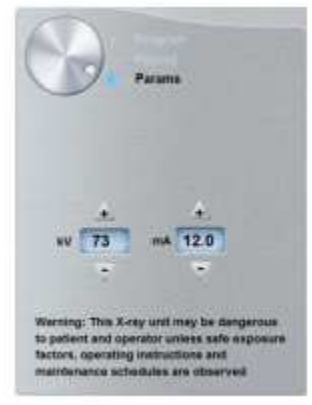

- Wybierz właściwe parametry.
- Kliknij **i wybierz Memorize Anatomy setting aby zapisać nowe parametry jako domyślne** ustawienia .
- 5. Załóż i właściwie ustaw podporę brody do badań pantomograficznych (A). Umieść zagryzak w podporze brody (Ba). Upewnij się że został prawidłowo umieszczony. Jeśli to konieczne użyj zagryzaka dla pacjentów bezzębnych.

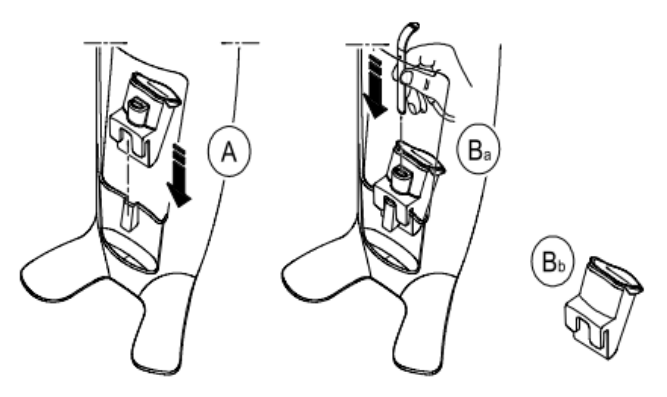

- 6. Załóż osłonkę higieniczną na zagryzak (C). Upewnij się, że zagryzak został całkowicie osłonięty (D).
	- Jeśli używasz standardowego zagryzaka, dopasuj osłonki higieniczne jak pokazano w (C) i (D)

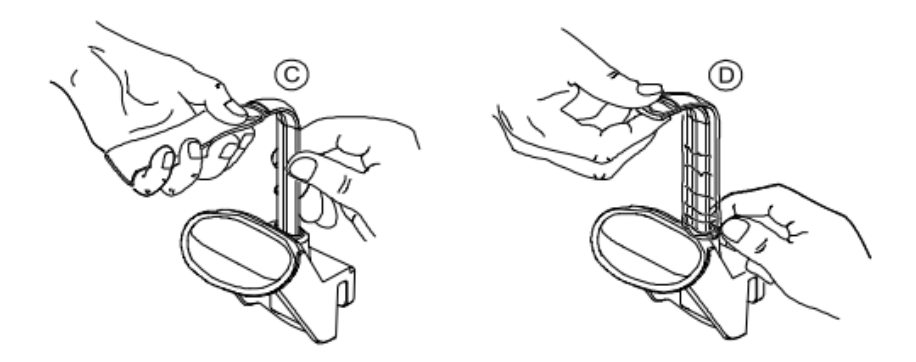

• Jeśli używasz zagryzaka płaszczyzny frankfurckiej do badań pantomograficznych, używaj odpowiednich osłonek higienicznych.

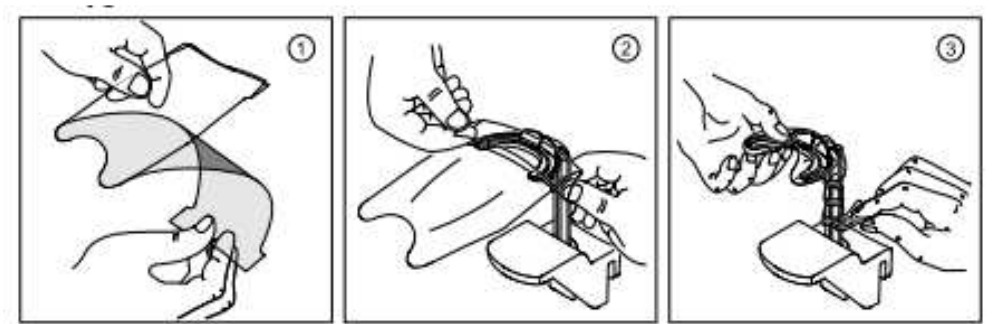

Upewnij się, że osłonki w pełni zakryły zagryzak.

WAŻNE: Używaj osłonek spełniających wymogi lokalnych przepisów.

# **Przygotowanie i pozycjonowanie pacjenta**

Aby przygotować i ustawić pacjenta do badania radiologicznego wykonaj następujące operacje :

1. Poproś pacjenta aby usunął wszelkie metalowe obiekty.

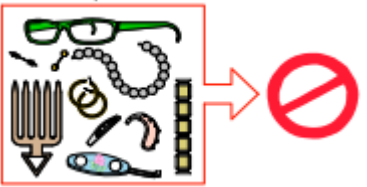

2. Poproś pacjenta aby założył ołowiany fartuch z osłoną tarczycy. upewnij się, że leży on gładko na ramionach pacjenta

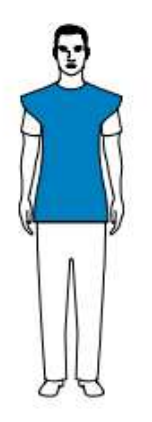

3. Poproś pacjenta aby wszedł do urządzenia. Na panelu pozycjonowania, naciśnij i przytrzymaj aby ustawić podporę brody zgodnie z wzrostem pacjenta.

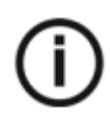

**Informacja: Jeśli pacjent jest zbyt wysoki, poproś go aby usiadł na stołku.**

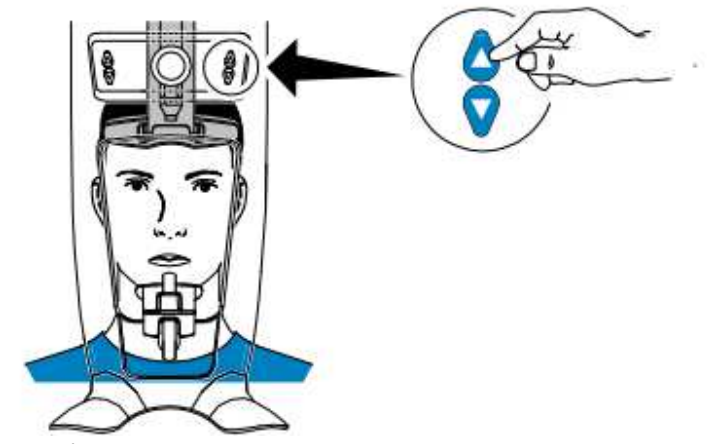

- 4. Poproś pacjenta aby:
	- Stał wyprostowany.
	- Chwycił obiema rękoma uchwyty
	- Rozluźnił i maksymalnie opuścił ramiona.

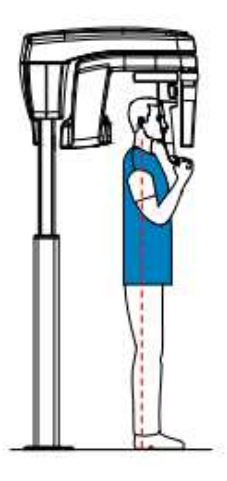

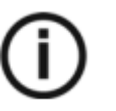

**NOTA Prawidłowa pozycja redukuje cień kręgosłupa widoczny na radiogramie.**

- 5. Poproś pacjenta aby oparł podbródek na podporze brody (A).
- 6. Poproś pacjenta Zagryzł zagryzak (A),(B).
	- Jeśli używasz standardowego zagryzaka, poproś pacjenta, aby zagryzł rowek bloku zgryzowego (A), (B), jak pokazano na rysunku.

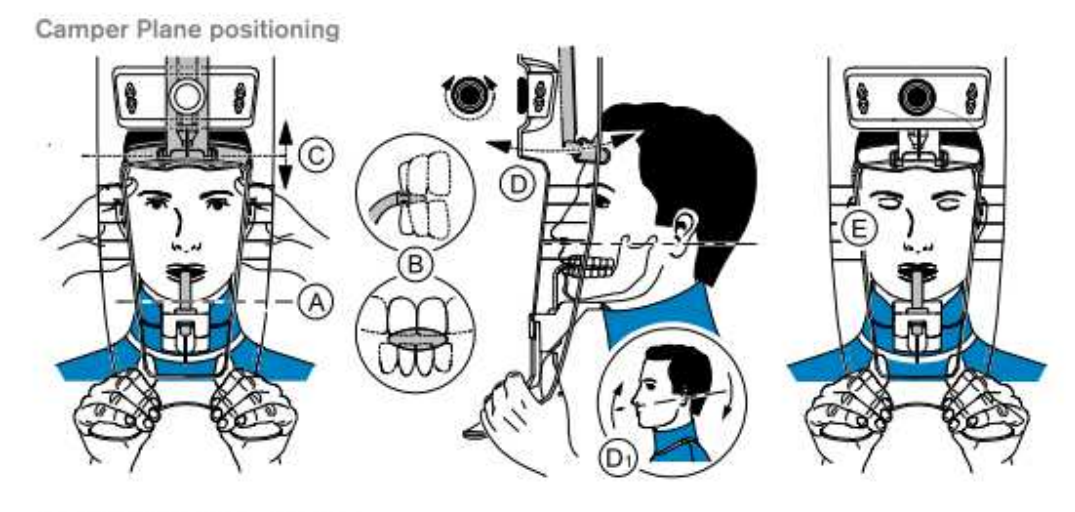

Frankfort Plane positioning

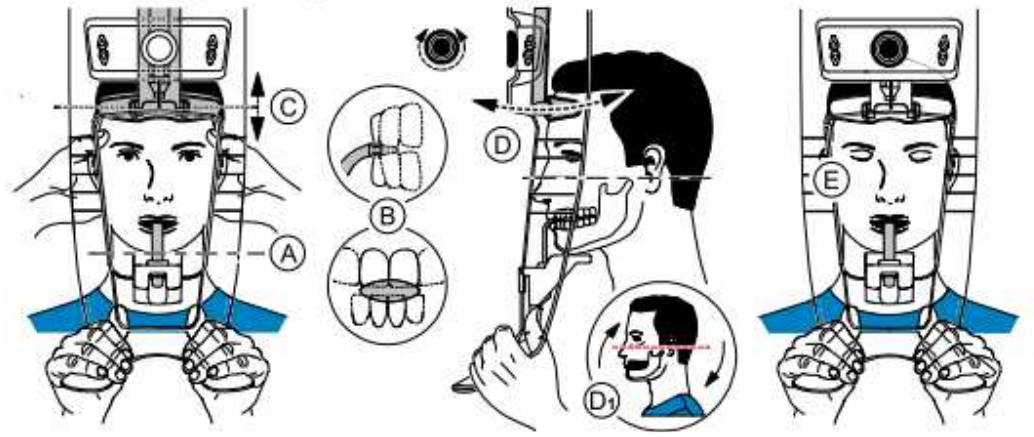

• If you are using the Frankfort guide bite block for panoramic, ask the patient to bite on the bite block (B) as shown.

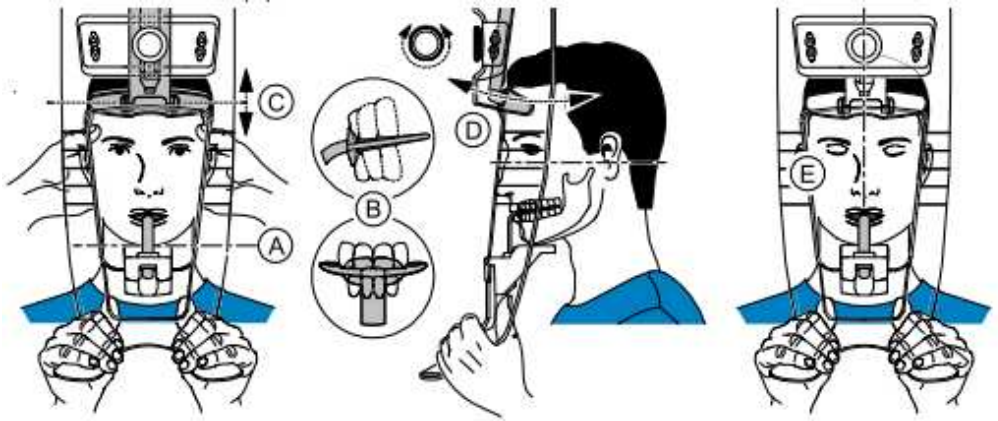

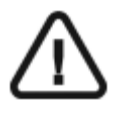

Ważne: Jeśli używasz zagryzaka płaszczyzny frankfurckiej do badań pantomograficznych, upewnij się, że pacjent zagryzł całą powierzchnie zagryzaka, i nachylenie płaszczyzny okluzji jest zgodne z zakrzywieniem zagryzaka.

7. Carefully position the patient:

- W przypadku używania standardowego zagryzaka należy obrócić pokrętło regulacji głowicy czołowej (D) i użyć wskaźników pozycjonowania poziomego jako pomocy wizualnej, aby dostosować głowę pacjenta (D1) do płaszczyzny Campera lub panoramicznej.
- Jeśli używasz zagryzaka płaszczyzny frankfurckiej do badań pantomograficznych, upewnij się, że pacjent zagryzł całą powierzchnie zagryzaka, i nachylenie płaszczyzny okluzji jest zgodne z zakrzywieniem zagryzaka.
- 8. Dopasuj czołowy stabilizator głowy (C) do czoła pacjenta . Upewnij się, że czoło jest unieruchomione czołowym stabilizatorze głowy. Używając obu dłoni, prawidłowo ustaw głowę w orientacji poziomej i pionowej.

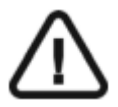

**Ważne: Kręgosłup oraz nos pacjent muszą być ustawione w linii prostej.**

- 9. Poproś pacjenta aby:
	- Zamknął oczy.
	- Przełknął
	- Pozostał nieruchomy.
	- Oddychał przez nos.
	- Umieść język na podniebieniu.

### **Uruchomienie ekspozycji**

Aby wykonać ekspozycję promieniowania:

1. Opuść gabinet radiologiczny, zamknij za sobą drzwi. Przez cały czas trwania emisji promieniowania miej wzrokowy kontakt z pacjentem.

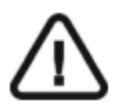

### **WAŻNE!**

**Aby przerwać emisję promieniowania w przypadku jakichkolwiek problemów. zwolnij przycisk zdalnej ekspozycji lub wyłącz aparat czerwonym wyłącznikiem bezpieczeństwa.** 

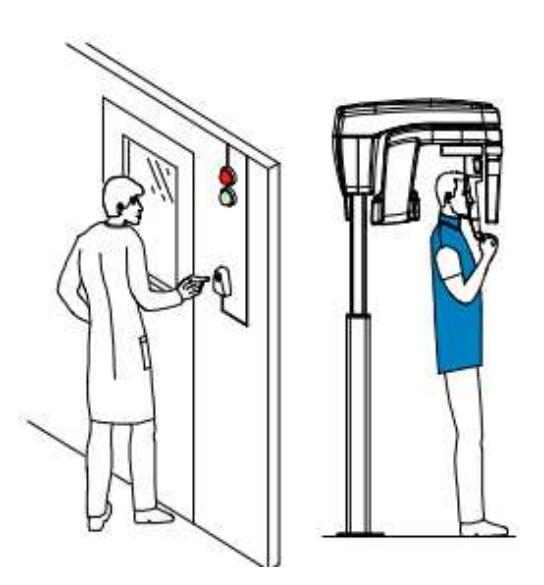

2. Wykonaj ekspozycję używając zewnętrznego sterownika ekspozycji. Przyciśnij przycisk na sterowniku i trzymaj go do zakończenia emisji promieniowania co zostanie potwierdzone na

ekranie komunikatem "Release Switch". Wskaźnik emisji promieniowania zmieni kolor na żółty I będzie słychać ostrzegawczy dźwięk oznaczający emisję promieniowania. Gdy emisja promieniowania dobiegnie końca okno akwizycji obrazów pantomograficznych zostanie automatycznie zamknięte a gotowy obraz zostanie przetransferowany do okna obrazów.

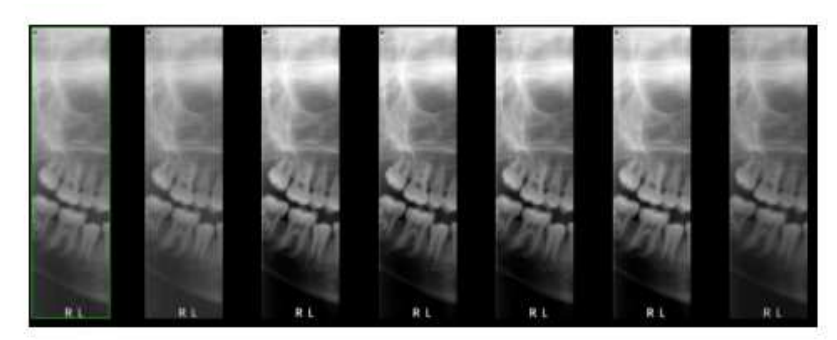

- 3. Sprawdź jakość obrazu.
- 4. Wykonaj następujące czynności po zakończeniu badania radiologicznego:
- Uwolnij pacjenta.
- Usuń jednorazową osłonkę z zagryzaka.

### **Akwizycja obrazów obu stawów skroniowo-żuchwowych TMJ x4**

Zanim zaczniesz wykonywać badania, sprawdź czy:

- Zresetowano ustawienie ramienia obrotowego do początkowej pozycji, aby pacjent mógł wejść do urządzenia
- Wybrano pacjenta.
- Uruchomiono okno obrazowania.
- Uruchomiono interfejs Akwizycji badań panoramicznych.

**Przygotowanie urządzenia i ustawienie parametrów ekspozycji**  Aby ustawić parametry ekspozycji wykonaj następujące operacje:

1. Kliknij przycisk pacjent aby przejść do panelu wyboru pacjenta.

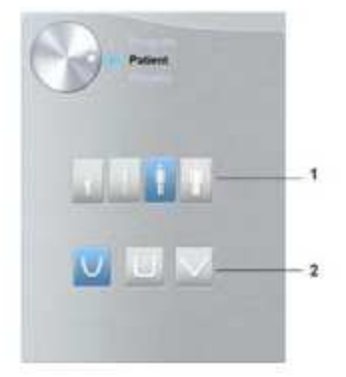

Wybierz typ pacjenta:

- Rodzaj (1):
	- Dziecko
	- Dorosły: drobnej, standardowej, masywnej budowy
- Morfologia łuku zębowego (2)

2. W oknie nastaw parametrów badania pantomograficznego klikając przycisk wyboru otwórz panel wyboru trybu badania.

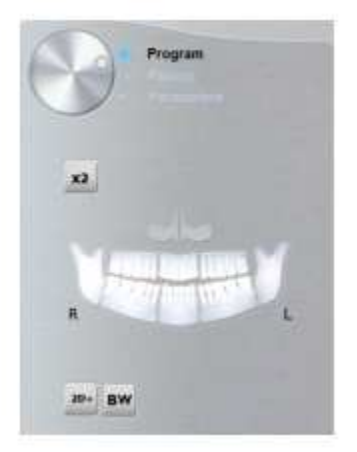

- 3. Kliknij <sup>x2</sup>. Pojawi się wybrany obszar zainteresowania:
- 4. Kliknij dwukrotnie <sup>x2</sup>. Pojawi się <sup>x4</sup>
- 5. (Opcjonalnie) Jeżeli domyślne ustawienia nie pasują do pacjenta, Kliknij przycisk Parametry :

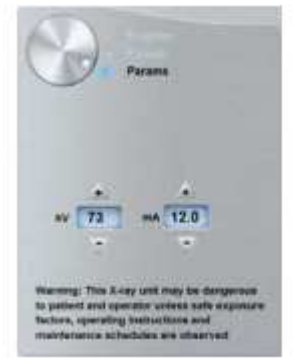

- Wybierz właściwe parametry.
- Kliknij i wybierz Memorize Anatomy setting aby zapisać nowe parametry jako domyślne ustawienia .
- jednorazową osłonką higieniczną.

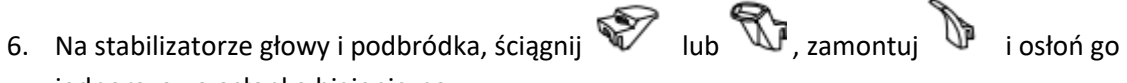

### **Przygotowanie i pozycjonowanie pacjenta**

Aby przygotować i ustawić pacjenta do badania radiologicznego wykonaj następujące operacje :

1. Poproś pacjenta aby usunął wszelkie metalowe obiekty.

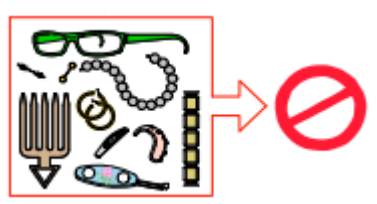

2. Poproś pacjenta aby założył ołowiany fartuch z osłoną tarczycy. upewnij się, że leży on gładko na ramionach pacjenta

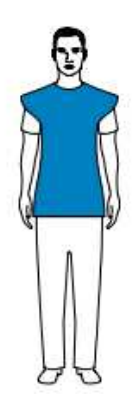

Poproś pacjenta aby wszedł do urządzenia. Na panelu pozycjonowania, naciśnij i przytrzymaj $\blacksquare$ aby ustawić podporę brody zgodnie z wzrostem pacjenta.

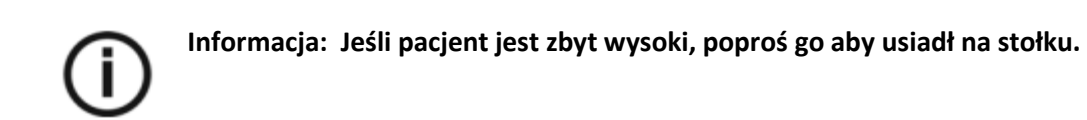

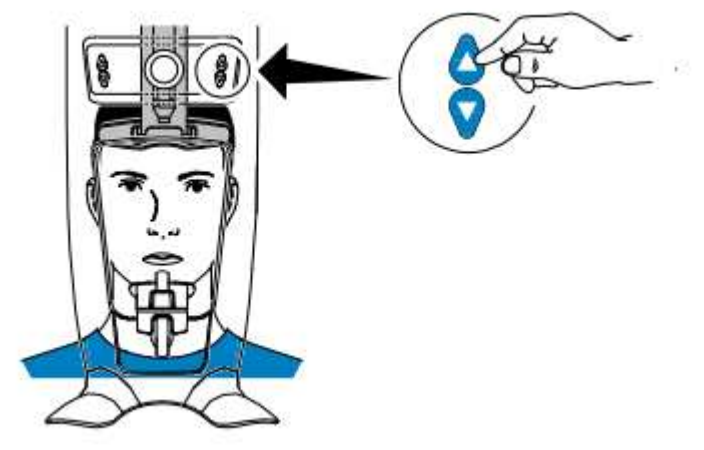

- 1. Poproś pacjenta aby:
	- Stał wyprostowany.
	- Chwycił obiema rękoma uchwyty.
	- Roźluźnił I maksymalnie opuścił ramiona.

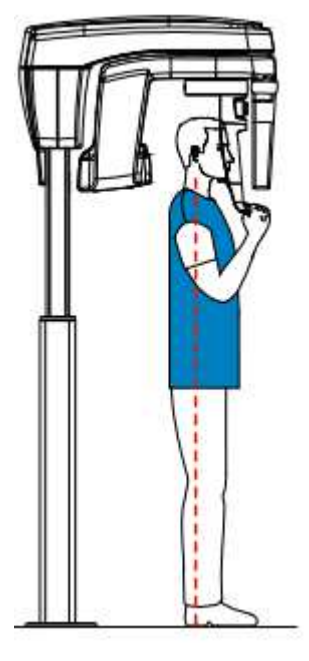

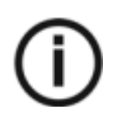

#### **NOTA**

**Prawidłowa pozycja redukuje cień kręgosłupa widoczny na radiogramie.**

### **Uruchomienie ekspozycji**

Aby wykonać ekspozycję promieniowania wykonaj poniższe czynności:

1. Poproś pacjenta aby stał wyprostowany i nieruchomy z zamkniętymi oczami i ustami. Opuść pomieszczenie radiologiczne i zamknij drzwi. Przez cały czas trwania emisji

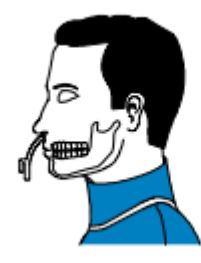

promieniowania miej wzrokowy kontakt z pacjentem.

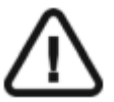

**WAŻNE! Aby przerwać emisję promieniowania w przypadku jakichkolwiek problemów. zwolnij przycisk zdalnej ekspozycji lub wyłącz aparat czerwonym wyłącznikiem bezpieczeństwa.** 

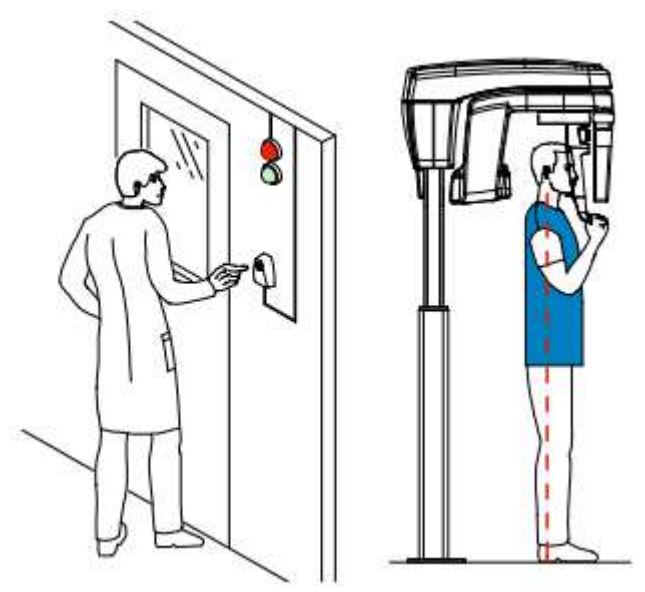

2. Wykonaj ekspozycję używając zewnętrznego sterownika ekspozycji. Przyciśnij przycisk na sterowniku i trzymaj go do zakończenia emisji promieniowania co zostanie potwierdzone na ekranie

komunikatem "Release Switch". Wskaźnik emisji promieniowania  $\hat{X}$  zmieni kolor na żółty i będzie słychać ostrzegawczy dźwięk oznaczający emisję promieniowania. Gdy emisja promieniowania dobiegnie końca okno akwizycji obrazów pantomograficznych zostanie automatycznie zamknięte a gotowy obraz zostanie przetransferowany do okna obrazów.

3. Powiedz pacjentowi aby pozostał w tej samej pozycji ale z otwartymi ustami. Powtórz krok 2 Aby uzyskać nowy obraz z otwartymi ustami .

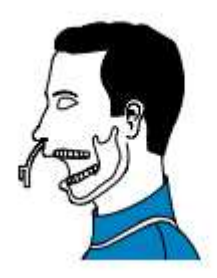

- 4. Sprawdź jakość obrazu.
- 5. Wykonaj następujące czynności po zakończeniu badania radiologicznego:
	- Uwolnij pacjenta.
	- Usuń jednorazową osłonkę z zagryzaka oraz ściągnij  $\mathbb{D}$  .

### **Informacja o dawkach promieniowania**

### **Zgodność z dyrektywą EURATOM97/43**

Klikając prawym przyciskiem myszki na zdjęciu można wyświetlić szacunkową wartość wyemitowanej dawki promieniowania jaka otrzymał pacjent. Na postawie tych informacji możesz obliczyć faktyczną wartość dawki jaką otrzymał pacjent dla każdego zdjęcia. Wartość emisji dawki jest wyrażona w mGy.cm2. Ta dawka jest mierzona na zewnętrznej krawędzi głównego kolimatora. Rozbieżność dawki wyświetlonej może się różnić od rzeczywistej o +/-30%.

# **Rozdział 6. Konserwacja**

Ten rozdział opisuje harmonogram czynności konserwacyjnych, które należy wykonywać regularnie dla urządzenia CS 8100.

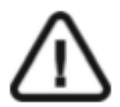

### **WAŻNE**

Dla informacji o czyszczeniu i dezynfekcji, patrz CS 8100 Family Safety, Regulatory and Technical Specifications User Guide (SM785).

### **Konserwacja comiesięczna**

Wycieranie urządzenia miękką i suchą szmatką.

### **Konserwacja coroczna**

Rekomendowany przegląd urządzenia wykonywany przez autoryzowany serwis.

### **Kontrola jakości obrazu**

Aby utrzymywać optymalną jakość obrazów, jakość obrazów musi być kontrolowana regularnie. W tym celu wykonaj następujące kroki:

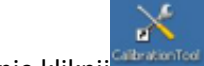

1. Na pulpicie , dwukrotnie kliknij <sup>caleatoted</sup>. Zostanie wyświetlone okno CS 8100 Technician Tools.

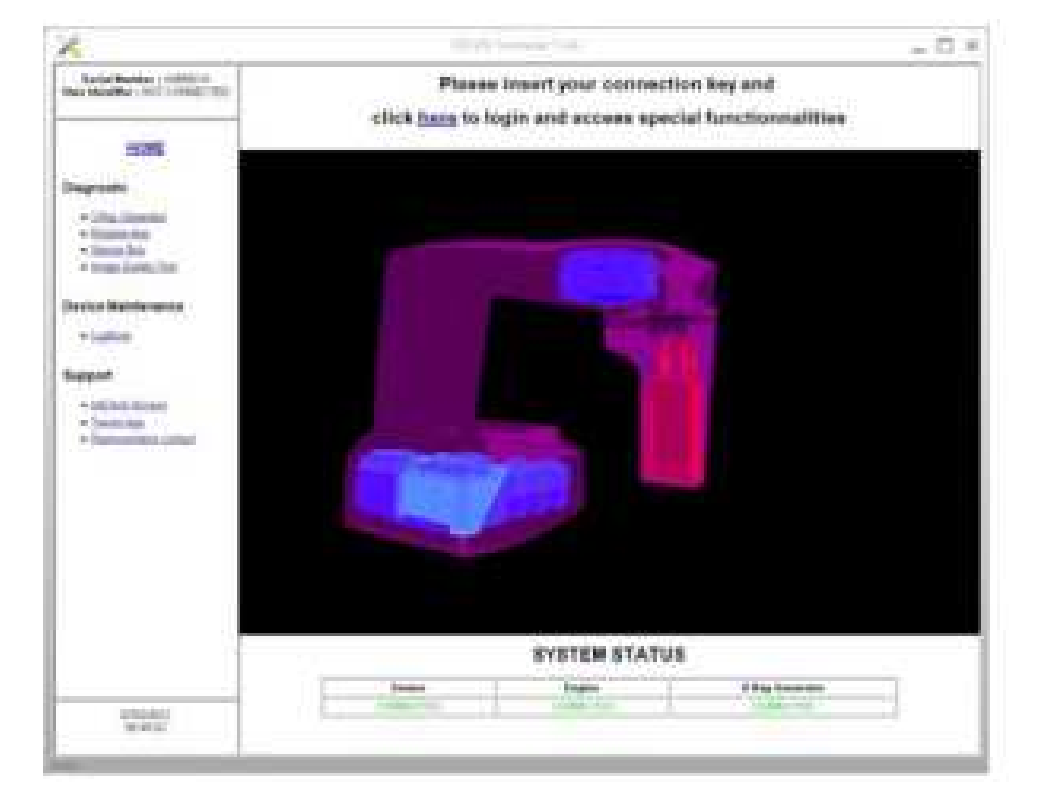

2. W lewym panelu, kliknij dwukrotnie Image Quality Tool. Zostanie wyświetlone okno Image Quality Control.

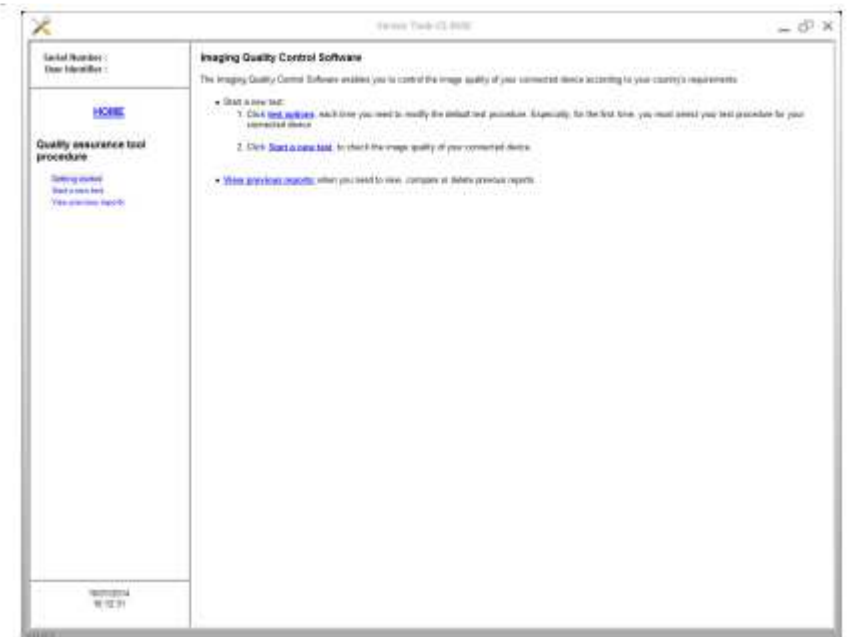

3. Wybierz pożądany test i wykonuj pojawiające się na ekranie polecenia .

# **Rozdział 7. Rozwiązywanie problemów**

### **Szybkie rozwiązywanie problemów**

W wyjątkowych wypadkach może w wyniku usterki lub niewłaściwego użytkowania wystąpić uszkodzenie aparatu. Komunikat o błędzie jest wyświetlany w oknie System Status Screen.

Poniższa tabela przedstawia kody błędów, ich opis oraz czynności, które należy wykonać:

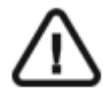

### **WAŻNE**

**Jeśli zostanie wyświetlony kod błędu , problem nie ustępuje lub zaistnieją poważniejsze zdarzenia, skontaktuj się z wykwalifikowanym serwisem. Kiedy kontaktujesz się z wykwalifikowanym serwisem niezbędne będą poniższe informacje:** 

- **Model I numer seryjny aparatu**
- **Kod I opis błędu**

### *Tabela 2 Kody błędów*

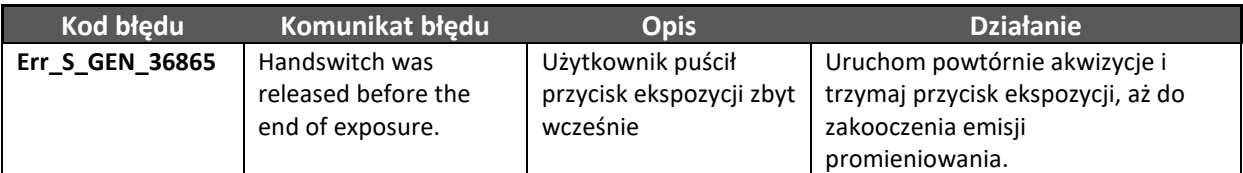

### *Tabela 3 Komunikaty informacyjne*

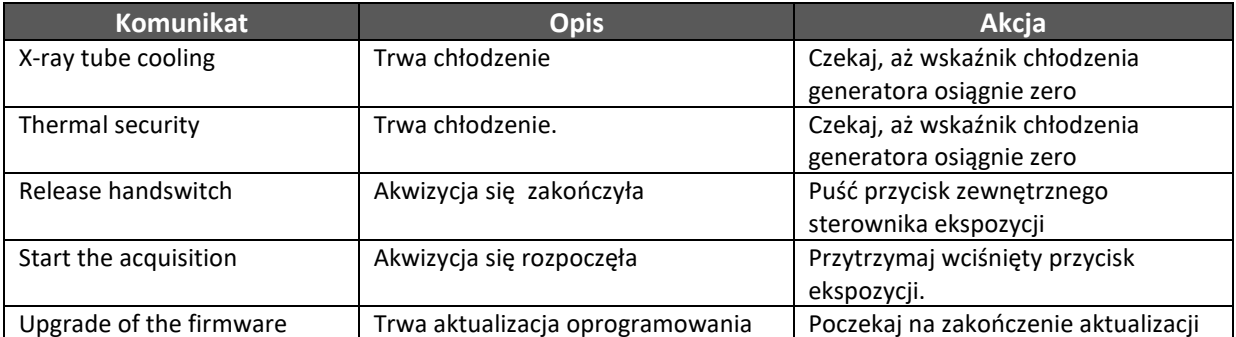

# **Rozdział 8. Dane kontaktowe**

### **Producent**

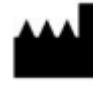

 **Carestream Dental LLC. 3625 Cumberland Boulevard, Suite 700 Atlanta, GA USA 30339** 

**Dystrybutor w Polsce:** 

**OPTIDENT M. Foubert D. Stój S.J. Ul. Eugeniusza Kwiatkowskiego 4 52-326 Wrocław NIP 897 16 15 843** 

**Kontakt:** 

**Dział handlowy 71 308 41 40 Dział Serwisu Radiologia i Testy Specjalistyczne 71 308 41 42 Dział Serwisu Unity i wyposażenie dodatkowe 71 308 41 41 Dział Księgowości i Logistyki 71 308 41 43 Kursy, Szkolenia, Konferencja 71 308 41 45**